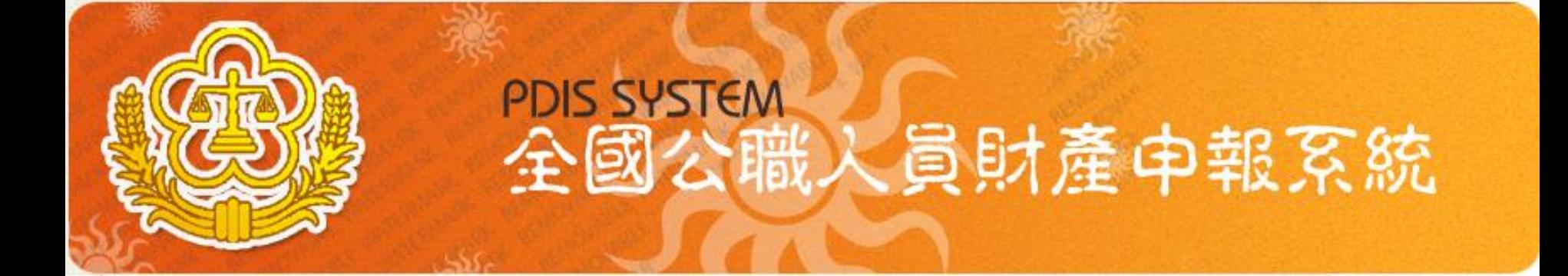

# 系統說明及操作 教育訓練

- 講師 : 陳婉睛
- 時間 : 2010年05月

Copyright 2006 Trade-Van Internet Services Co. All Rights Reserved. TRADE-VAN INFORMATION SERVICES CO.

## 課程內容

## 財產申報系統

- ․前置作業**-**使用環境設定
- ․申報資料登打作業
- ․上傳、列印申報資料及申報結果查詢
- 政風機關作業系統
	- ․申報人基本資料維護
	- ․受理作業
	- ․審核作業
- 常見問題說明及問答時間

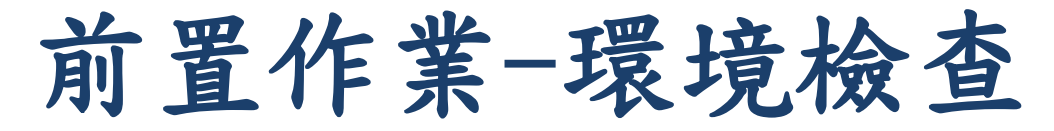

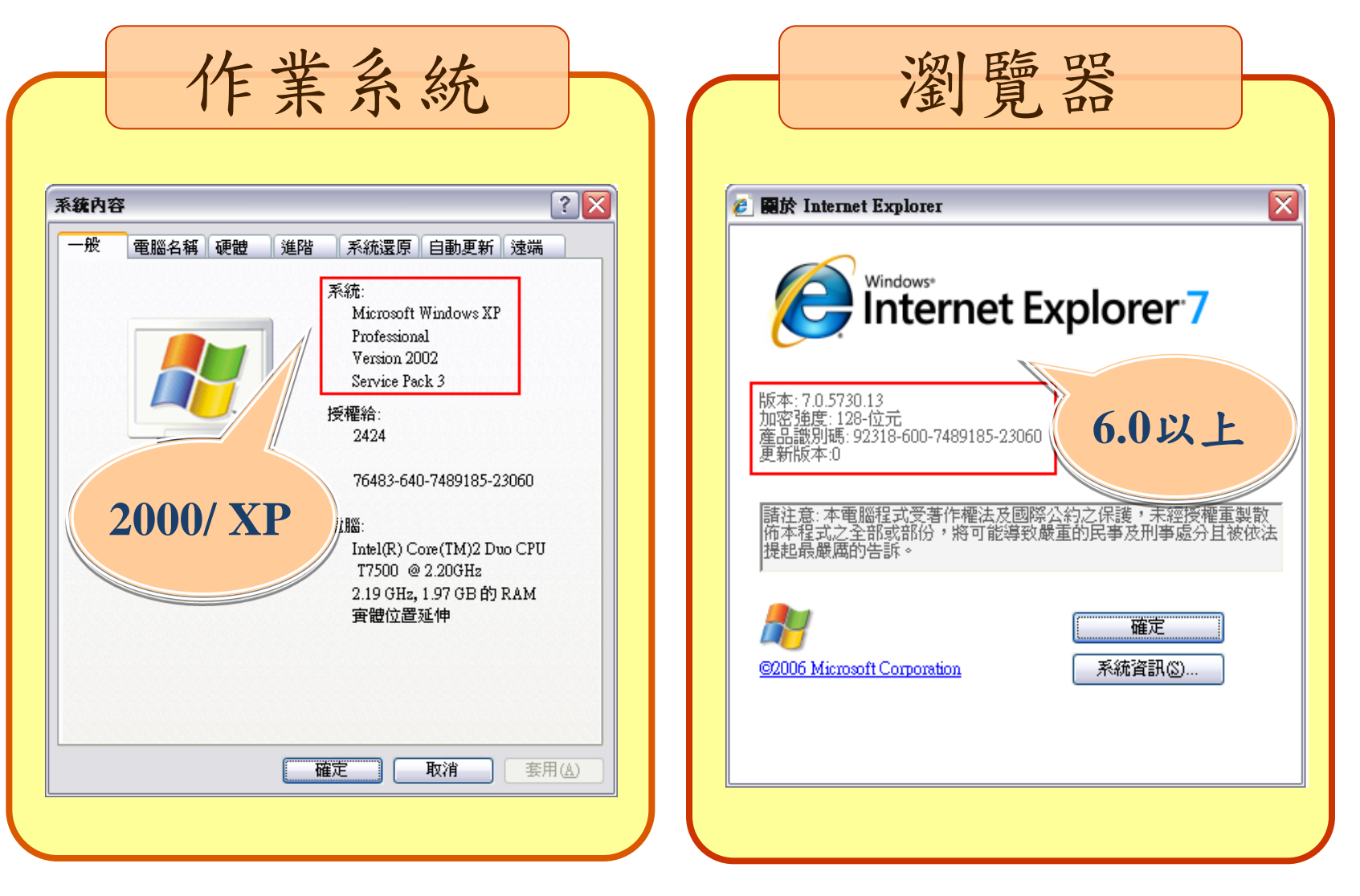

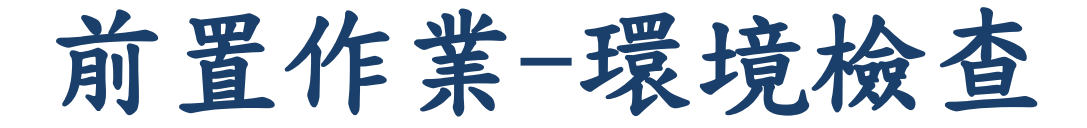

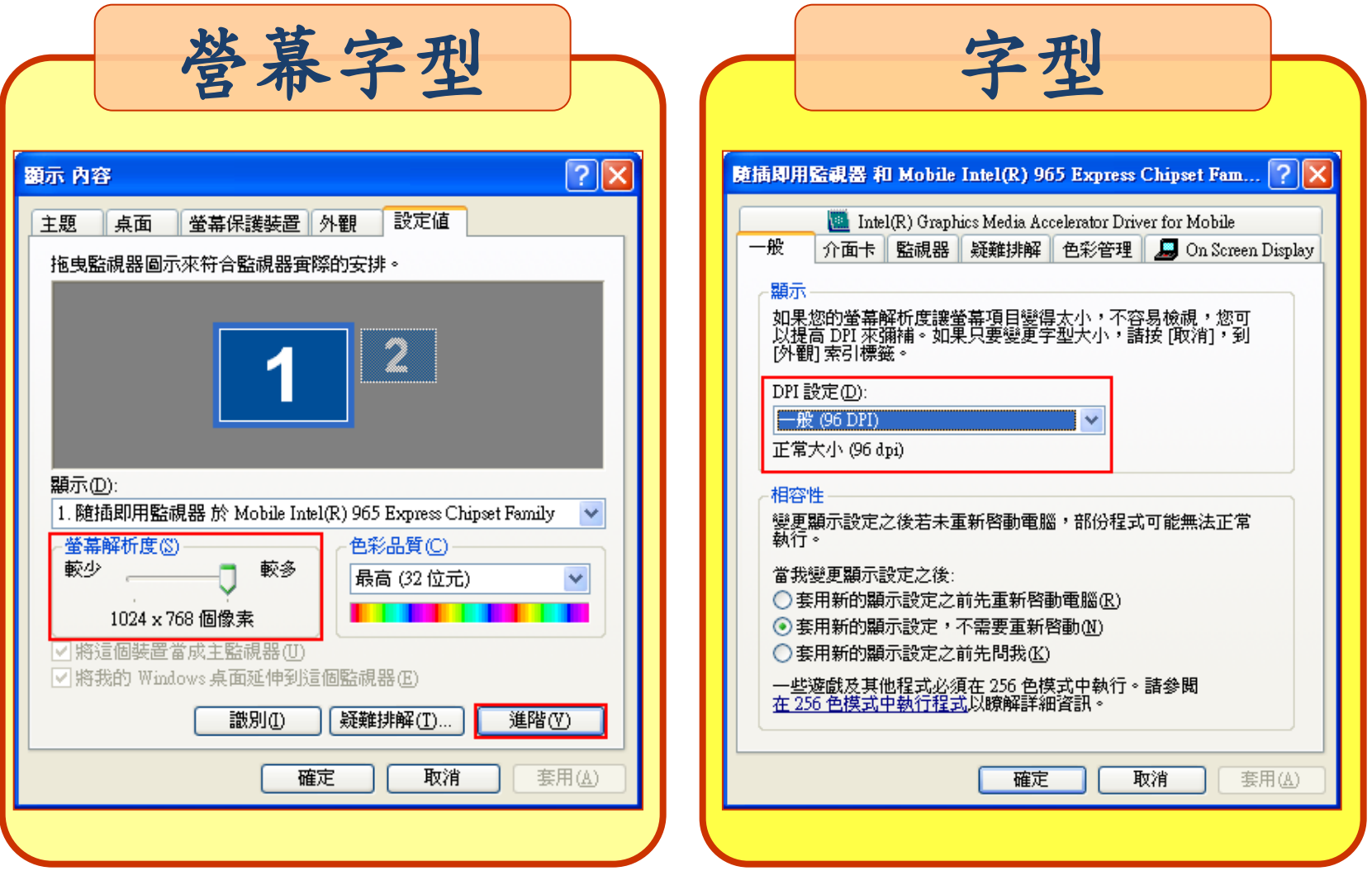

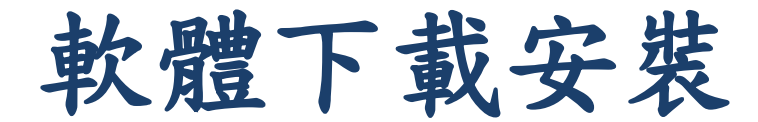

## 連結**https://pdis.moj.gov.tw** 下載軟體

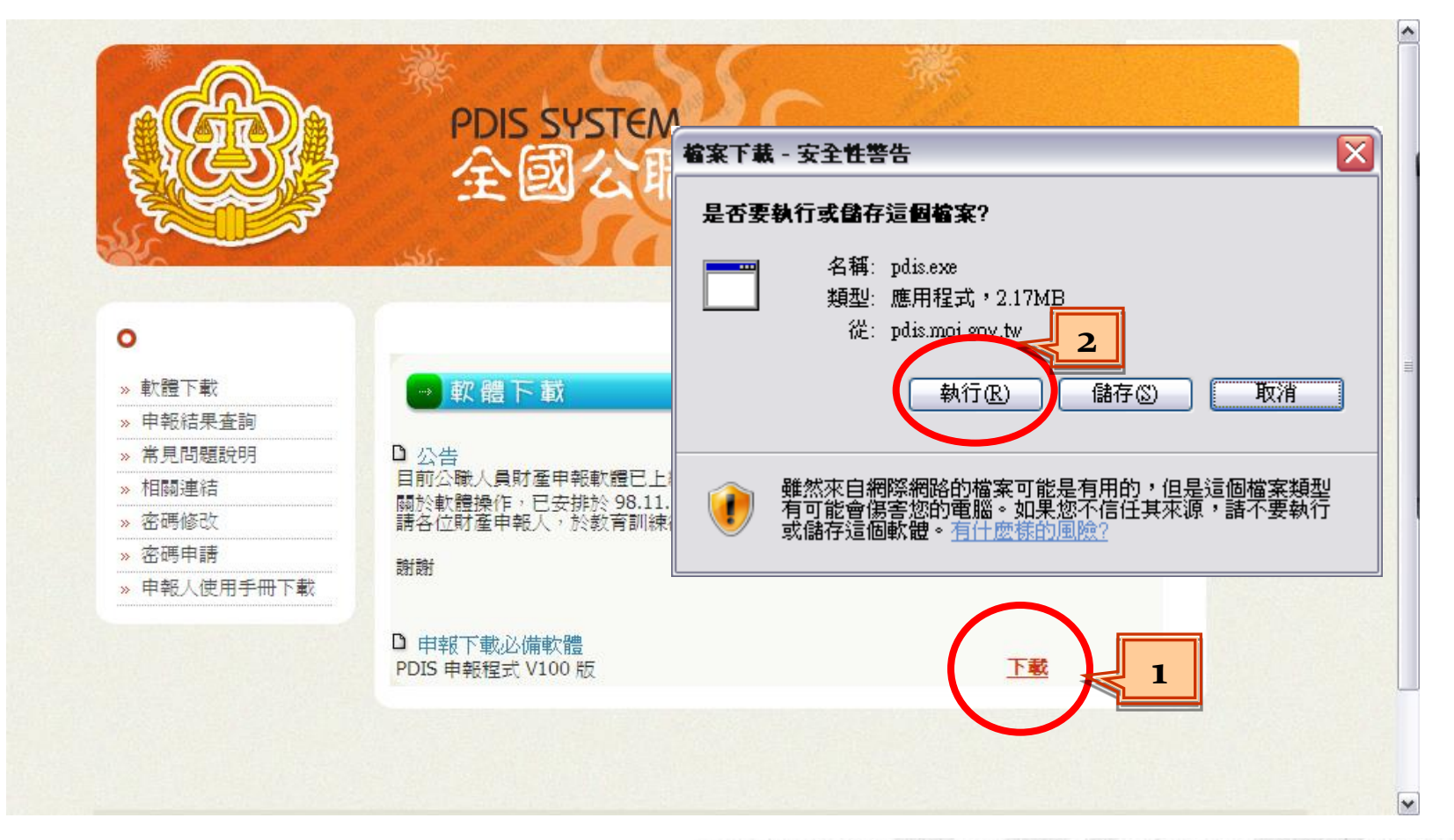

系統登入方式

1. 自然人憑證登入

- ․憑證需在有效期限內
- ․請準備IC卡讀卡機。第一次使用時請確認已 安裝讀卡機驅動程式
- ․申報人資料需存在於後台管理系統中

2.帳號密碼登入

- ․連結**https://pdis.moj.gov.tw**
- ․申報人資料需存在於後台管理系統中

# 如何申請密碼

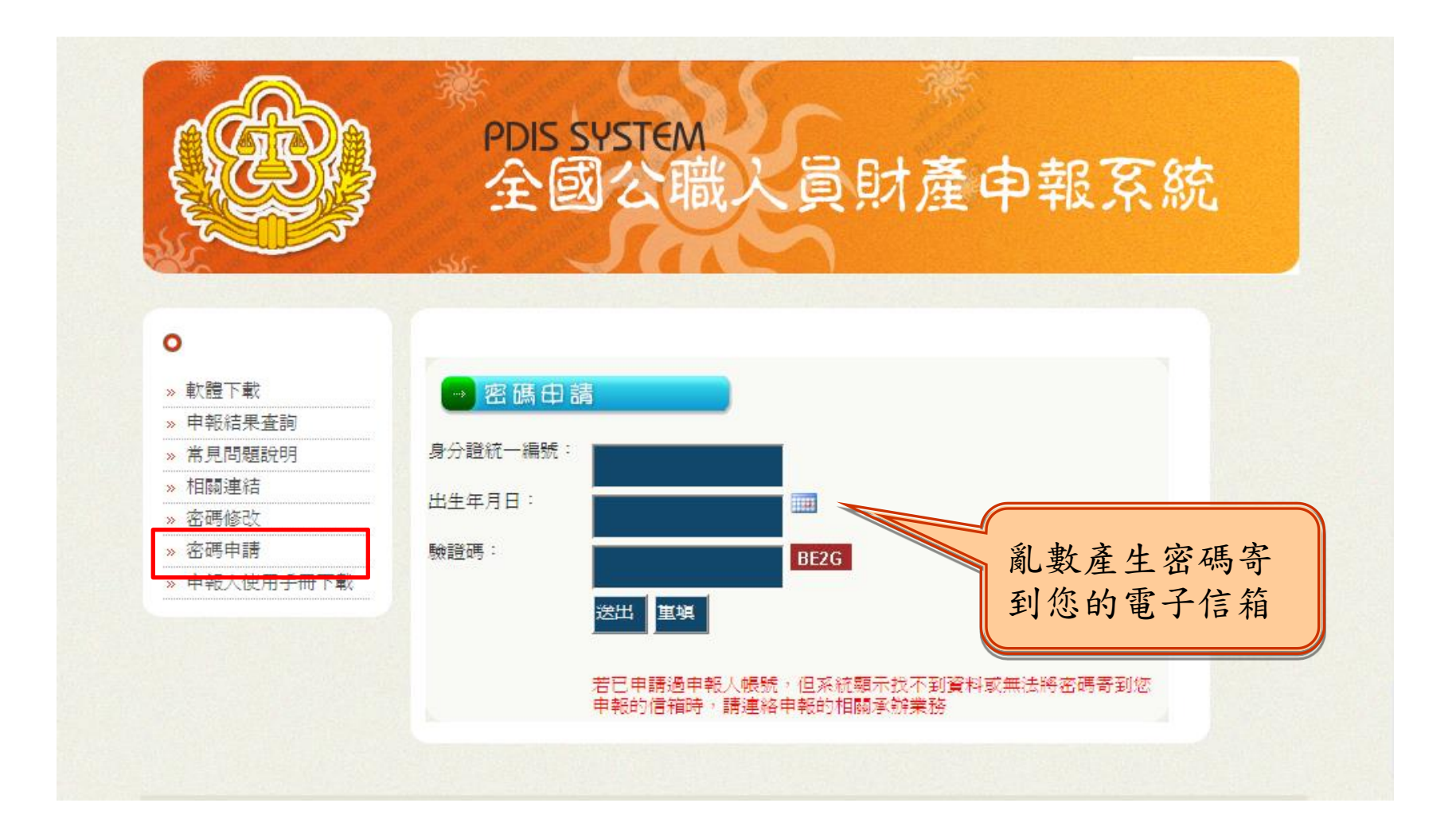

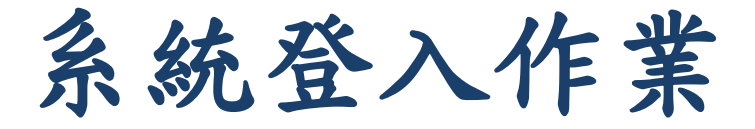

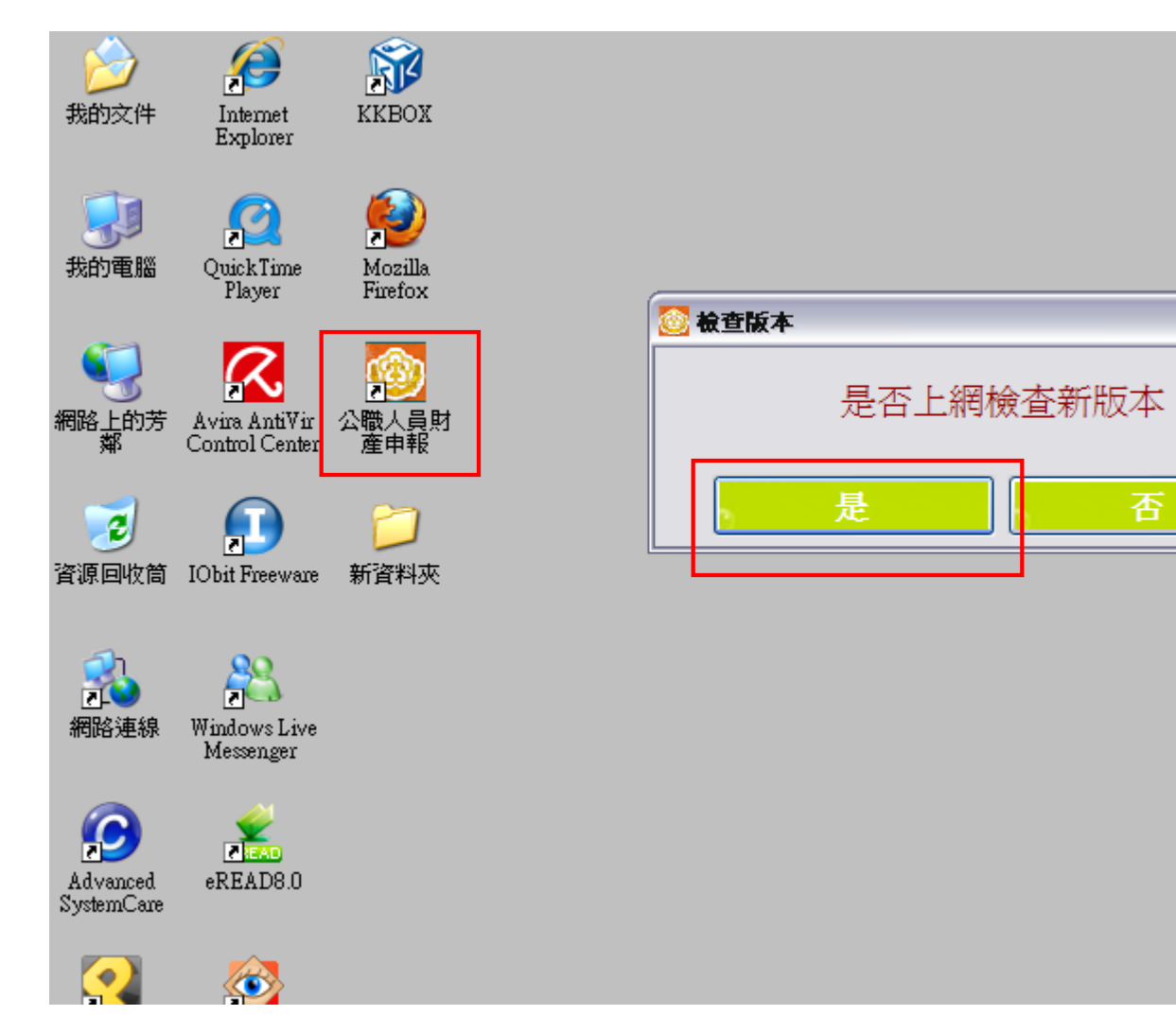

8 8

 $\Box$ o $\boxtimes$ 

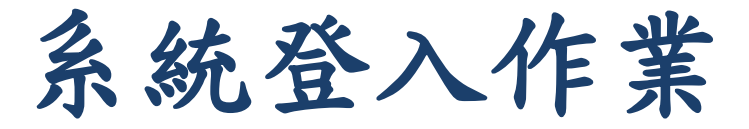

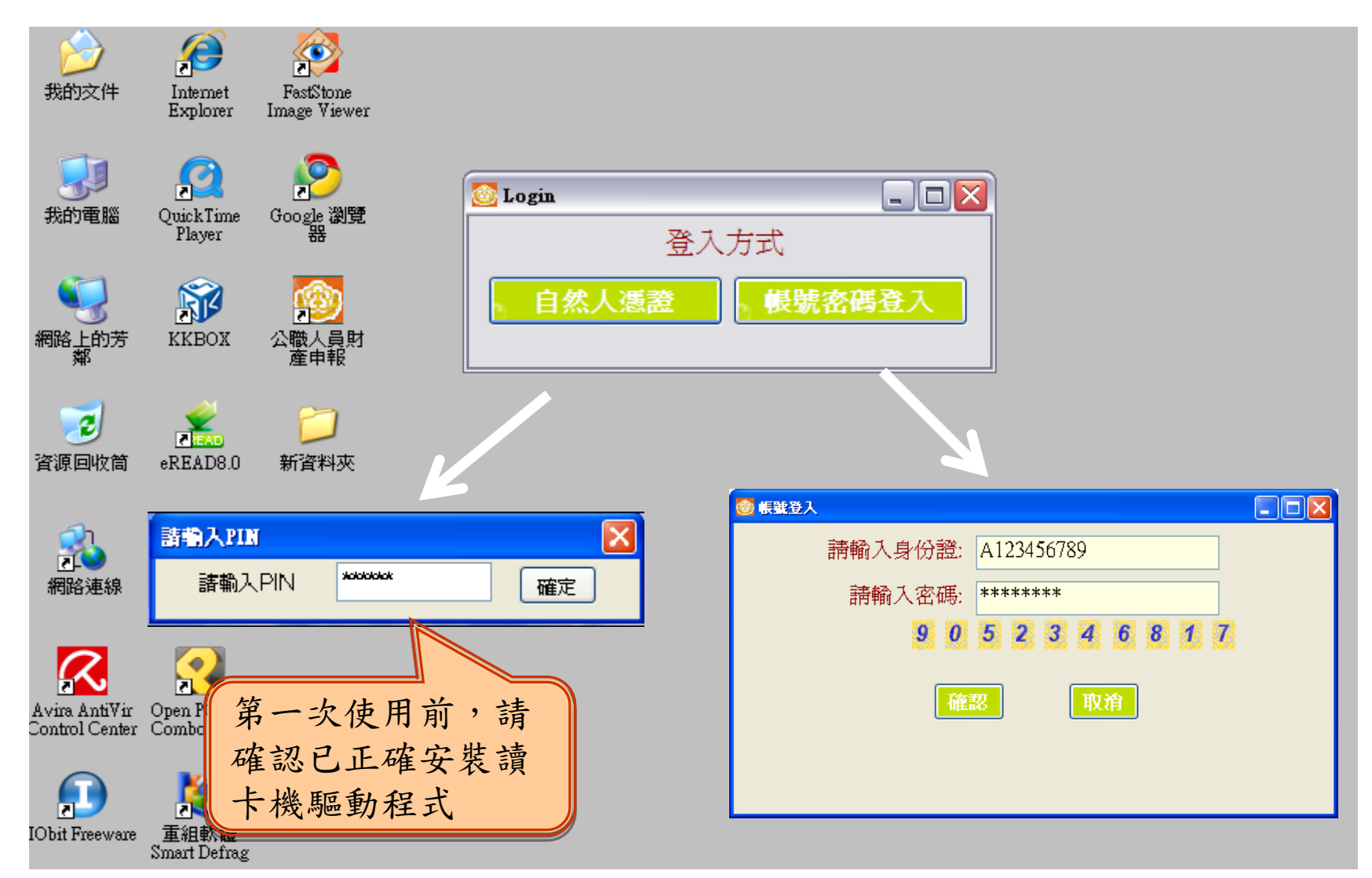

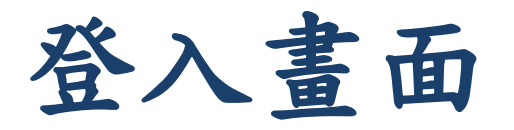

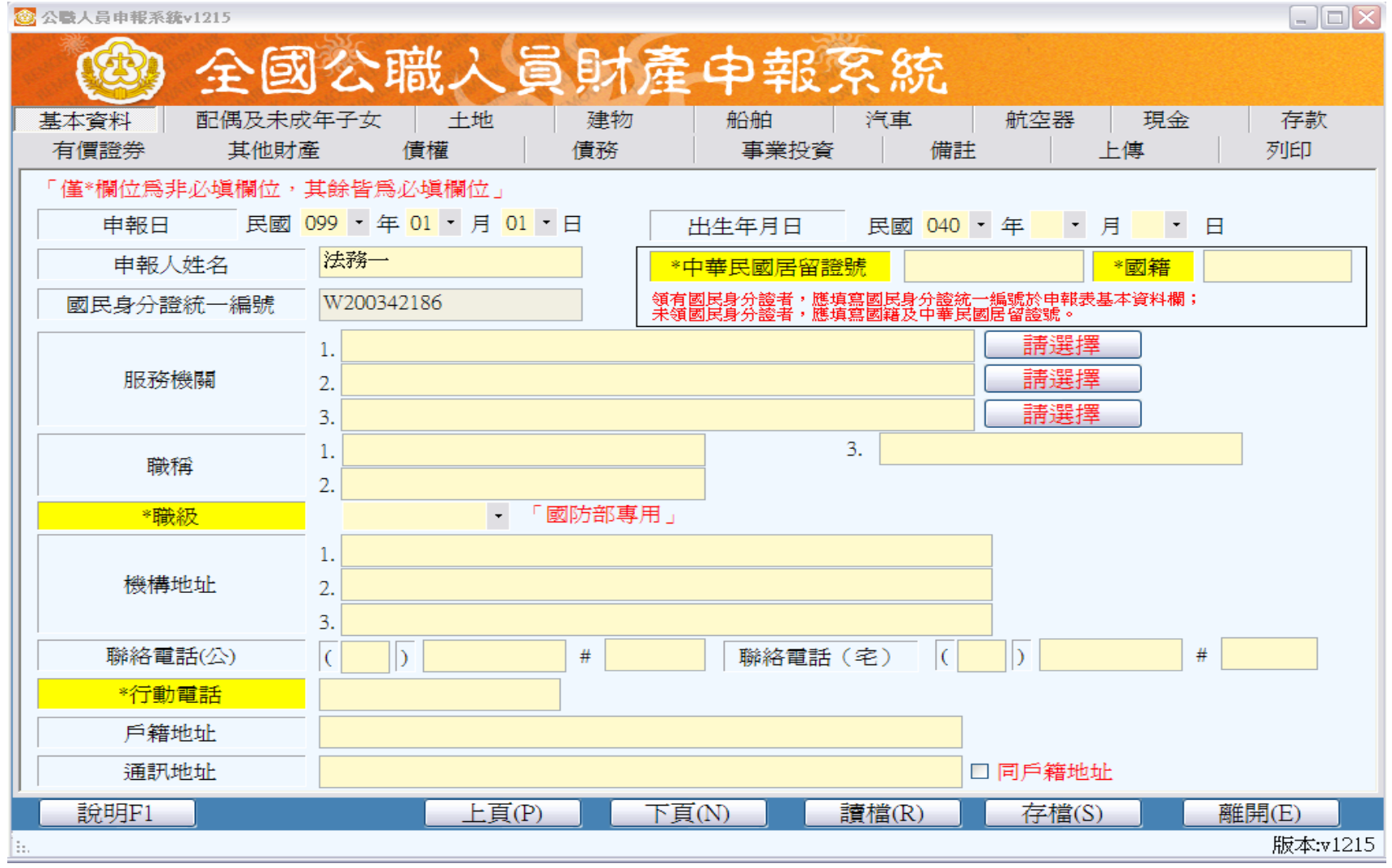

## 登打注意事項

- ․ 「\*」號欄位為非必登欄位。
- ․基本資料頁籤需登打完才可至其他頁籤登打。
- ․如輸入模式為全型請切換成半型。
- •依財產現況進行登打,無該財產之頁籤則毋需輸入。
- 如未新增相關財產資料,最後頁面會自行帶入「總筆 數0筆」
- ․可點選「說明F1」查看各項資料填寫說明。

基本資料登打作業

․申報日預設帶當年度1月1號請記得選取實際申報日。

․服務機關請勿直接登打,需點按「請選擇」進行選取。

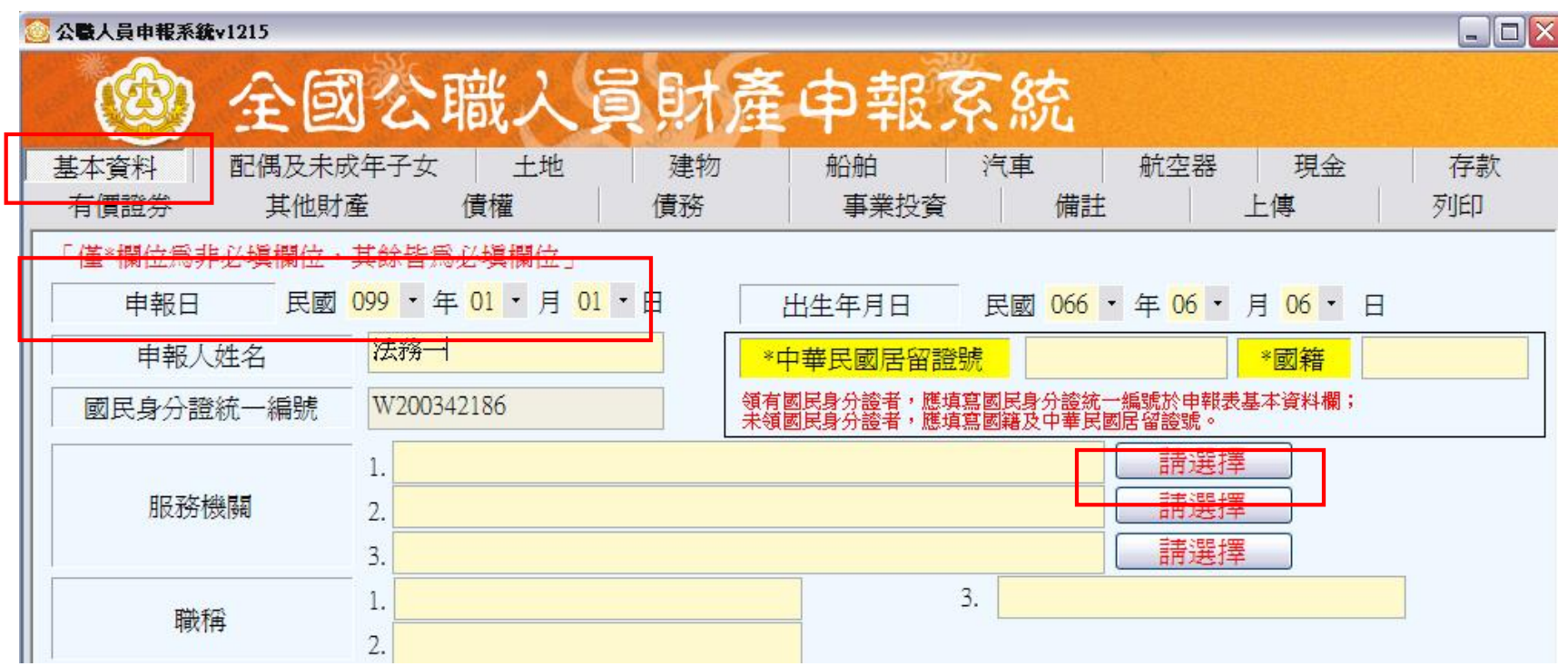

# 配偶及未成年子女登打作業

․如畫面出現此訊息,請仔細檢查輸入之身分證是否有誤 ,若無誤請點選「是」可略過此訊息。

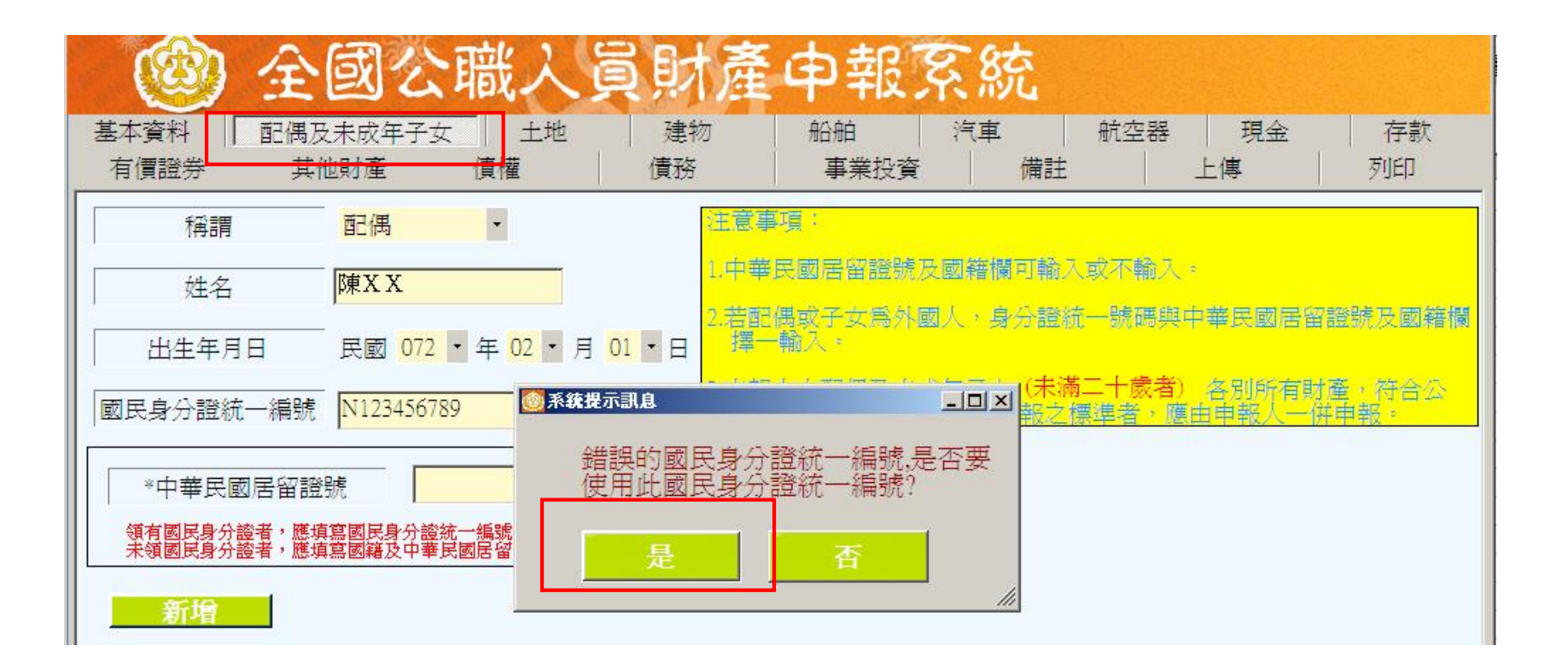

## 土地登打作業

- ․若同地號由多人持有,加總權利範圍持分不得大於1/1。
- ․所有權人如選單內無配偶或子女姓名,請先至配偶及未 成年子女頁籤新增配偶資料。
- ․取得價額請勿輸入中文字,請以數字登打。

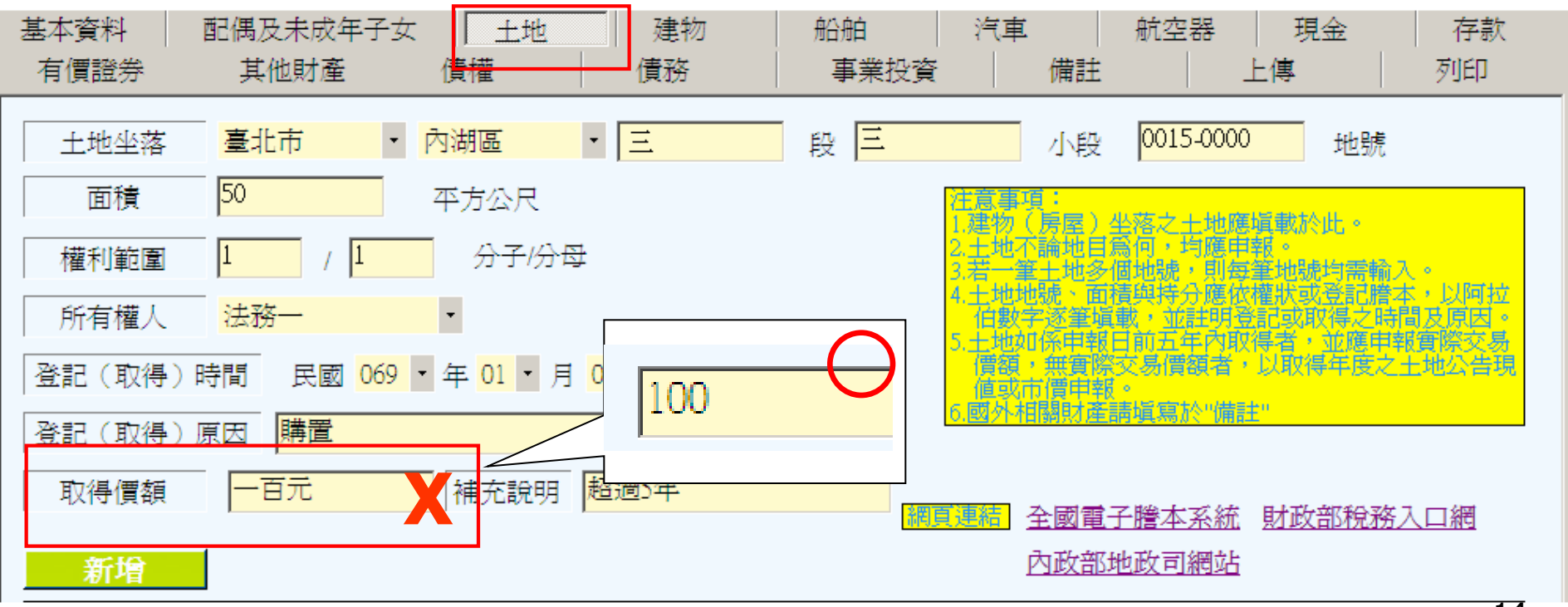

SERVICES (14) TRADE-VAN INFORMAT

建物登打作業

- ․有登記建物,請填寫「段」及「建號」欄;未登記建物, 請填寫「門牌或稅籍號碼」。
- ․同一房屋分數人持有,所有輸入之所有人,其權利範圍加 總不可大於1/1。
- ․所有權人如選單內無配偶或子女姓名,請先至配偶及未成 年子女頁籤新增配偶資料。
- ․取得價額請勿輸入中文字,請以數字登打。
- ․共同使用部分如公設如有單獨之建號者,請單獨新增一筆

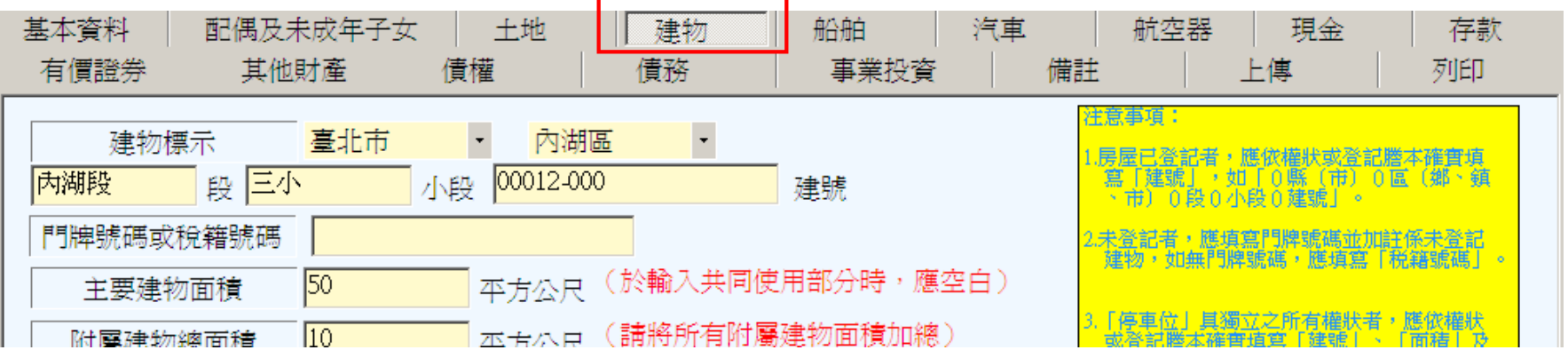

現金登打作業

- ․折合新臺幣價額需自行換算,其匯率依申報日之收盤匯 率為計算標準。
- ․存款資料勿登打在此頁籤,應至「存款」頁籤登打。

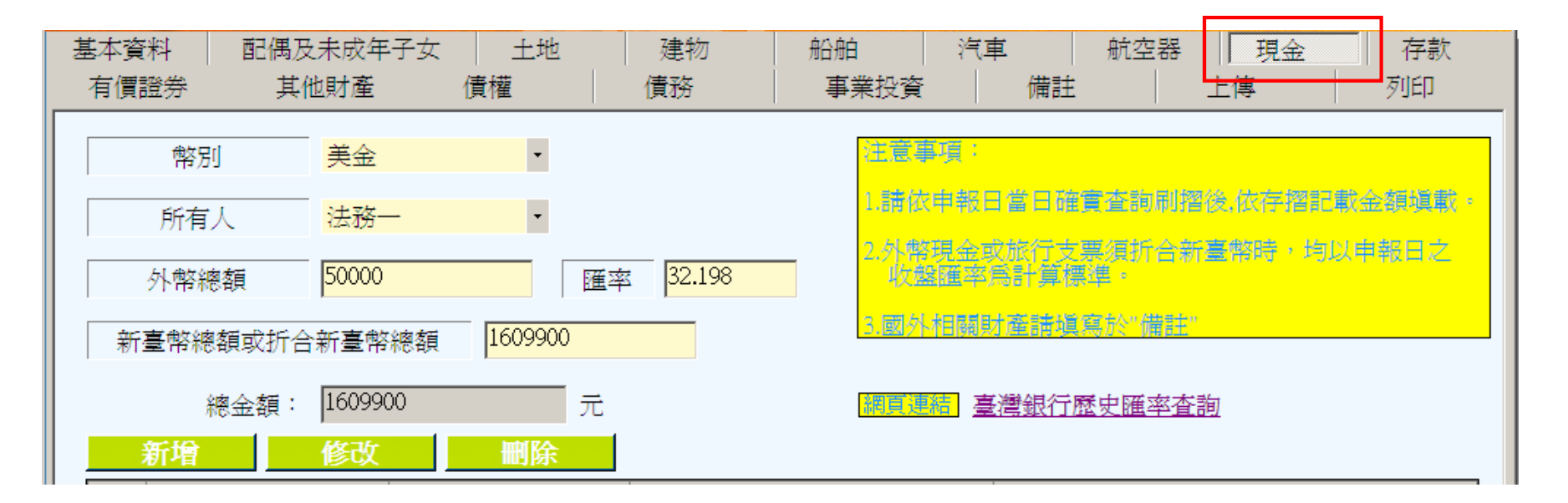

Copyright 2006 Trade-Van Internet Services Co. All Rights Reserved.

存款登打作業

- ․現金存款:點按「名稱選單」選擇存放機構。
- ․外幣及其他幣別存款,其匯率依申報日之收盤匯率為計 算標準,輸入後系統會自動計算總額。

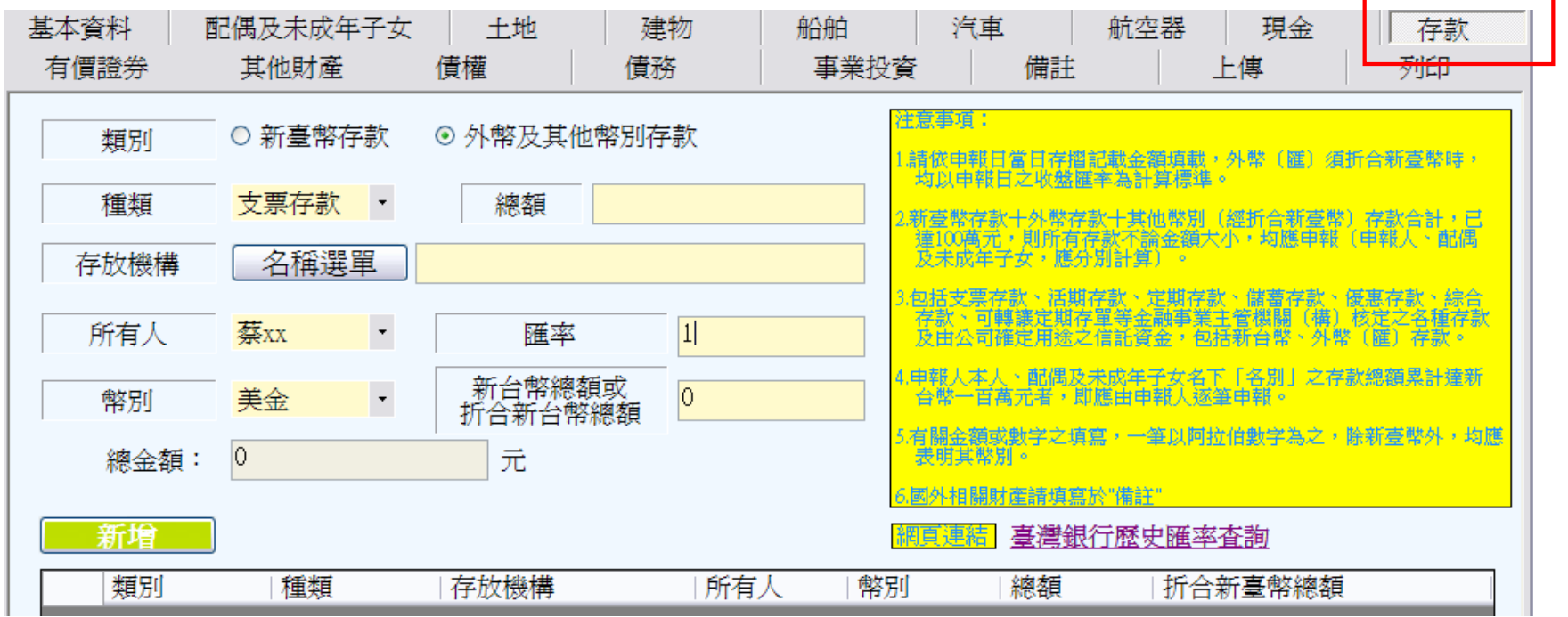

# 申報資料上傳作業

- ․需注意此致單位是否正確。
- ․申報日如需更改,請至「基本資料」頁籤修改申報日。

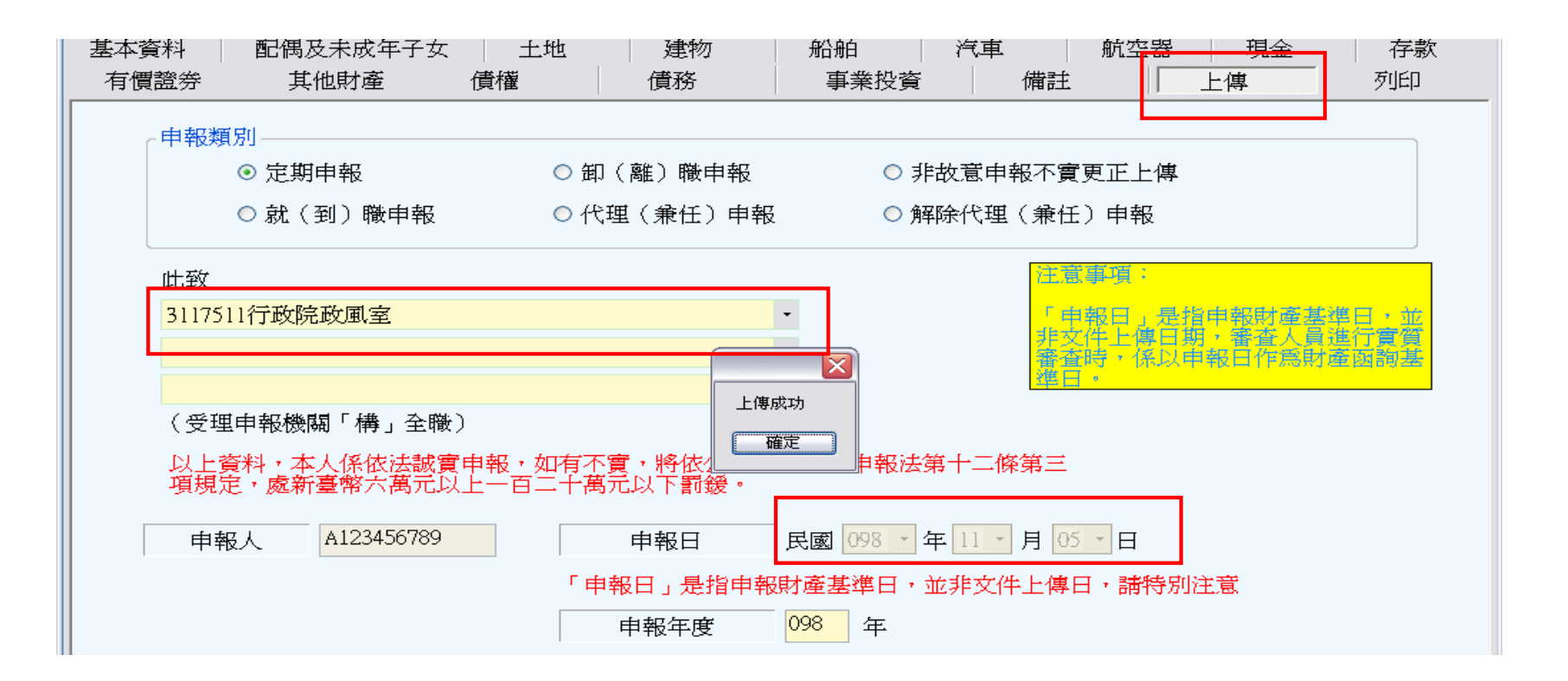

# 申報資料上傳作業

․如申報人於申報資料上傳後,需補正、更正,請於資料 修正後重新上傳即可。「非故意申報不實更正上傳」之 選項,係為實質審查後,認為非故意申報不實通知後, 請申報人更正上傳。 兩者不同。

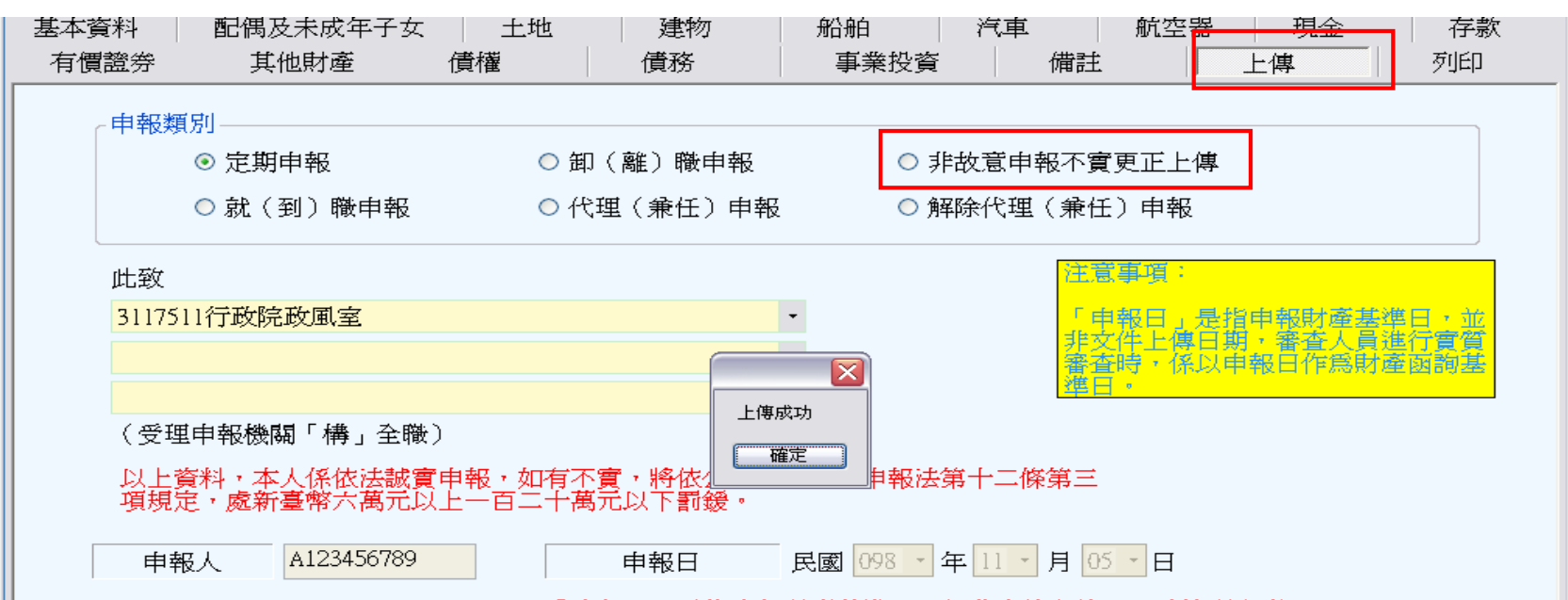

# 上傳申報資料

### ․上傳前可先預覽列印查看

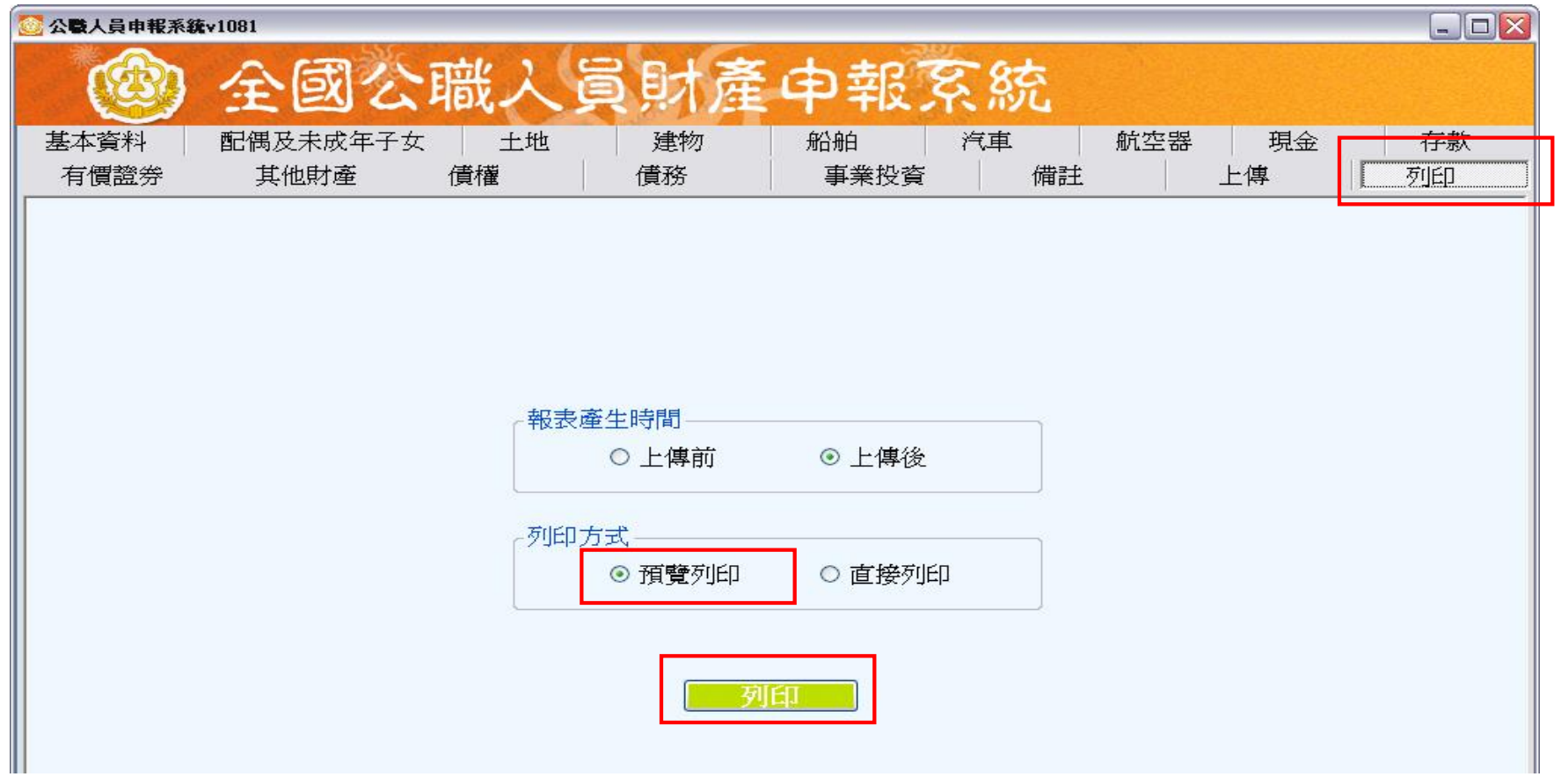

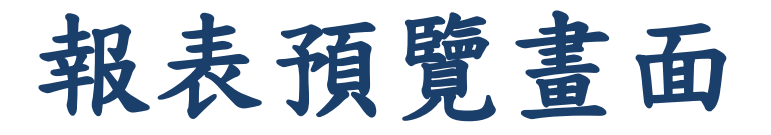

․可點選工具鈕「 」查看其他頁次

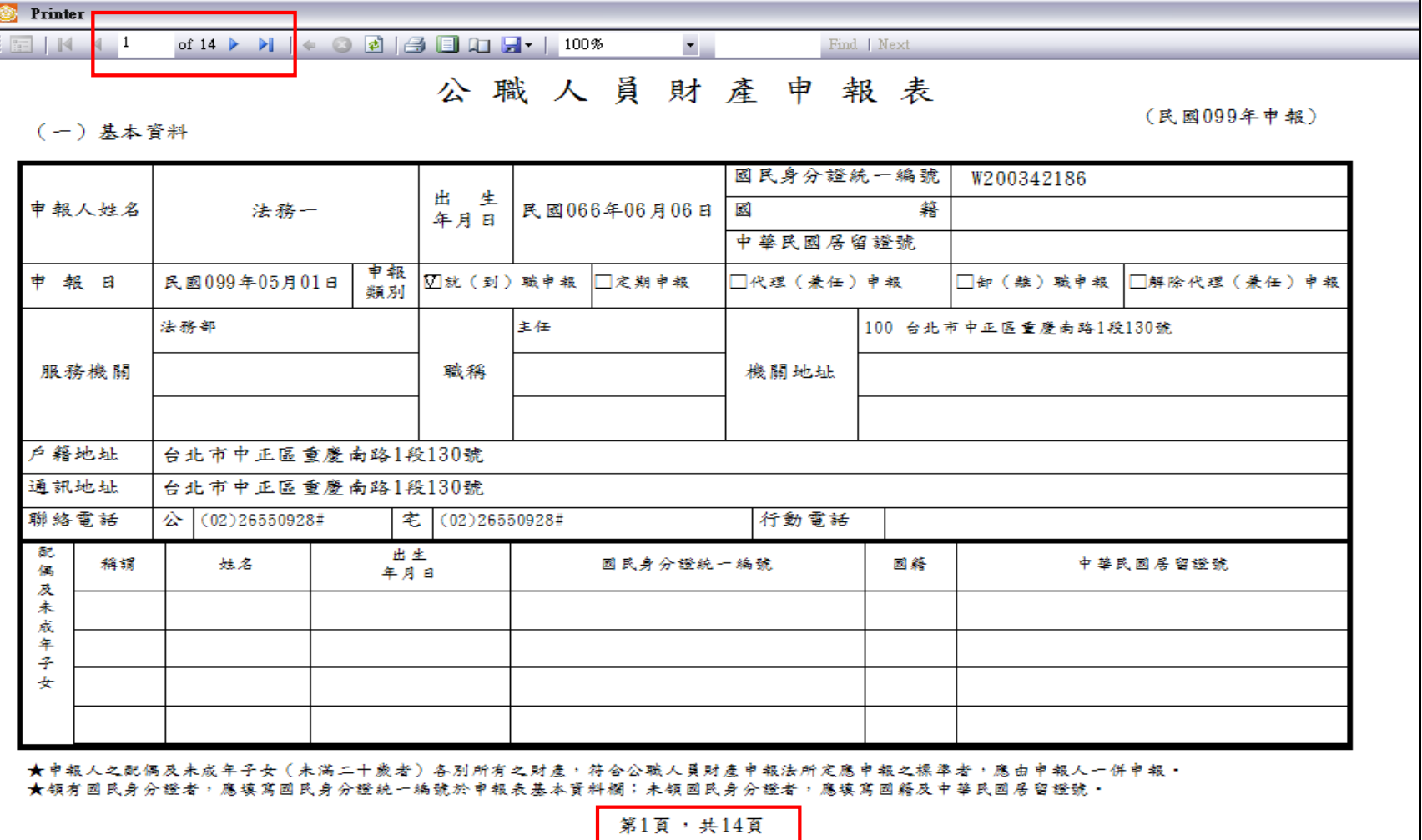

# 申報資料查詢

### •連結https://pdis.moj.gov.tw

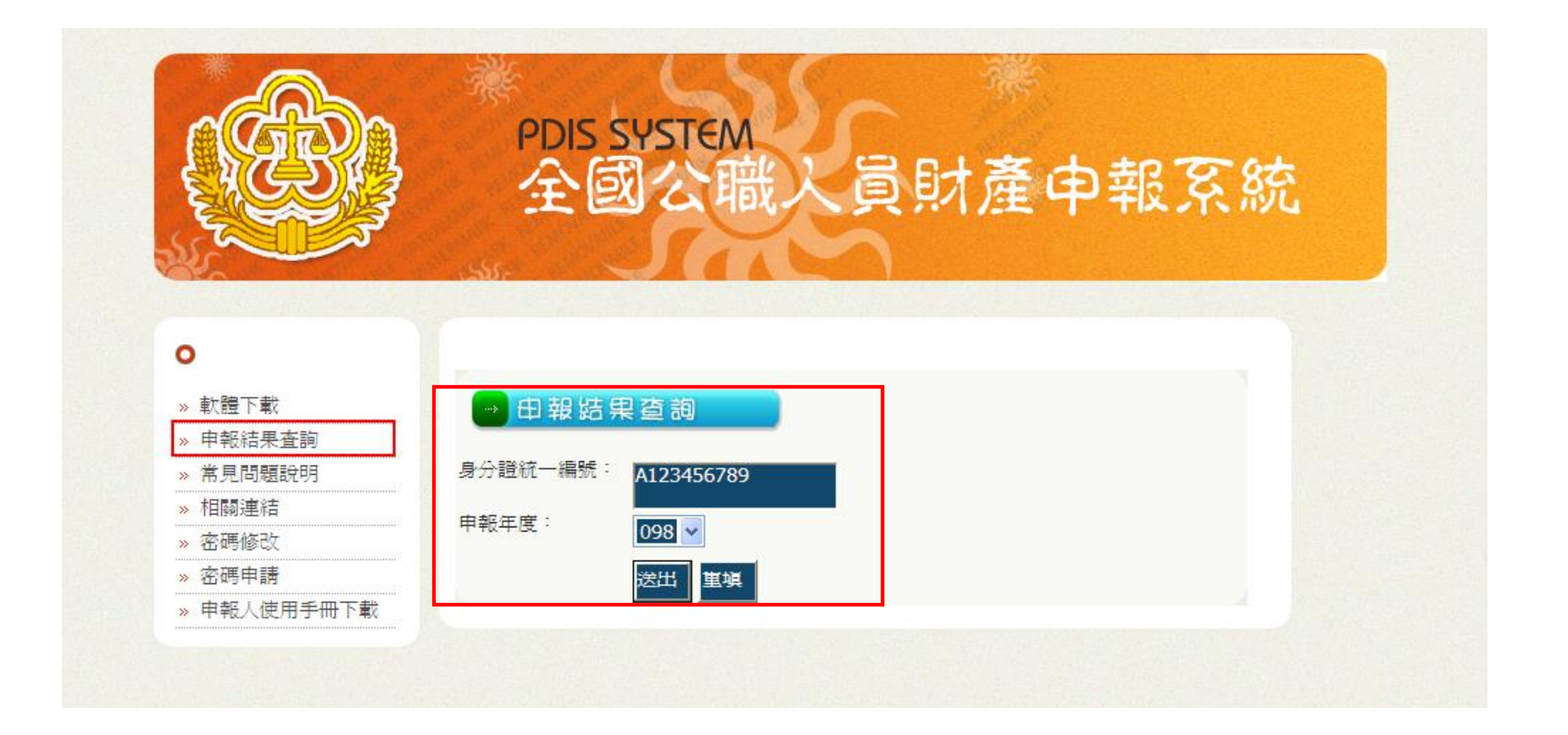

# 申報資料查詢

### 条定主意受理單位是否正確

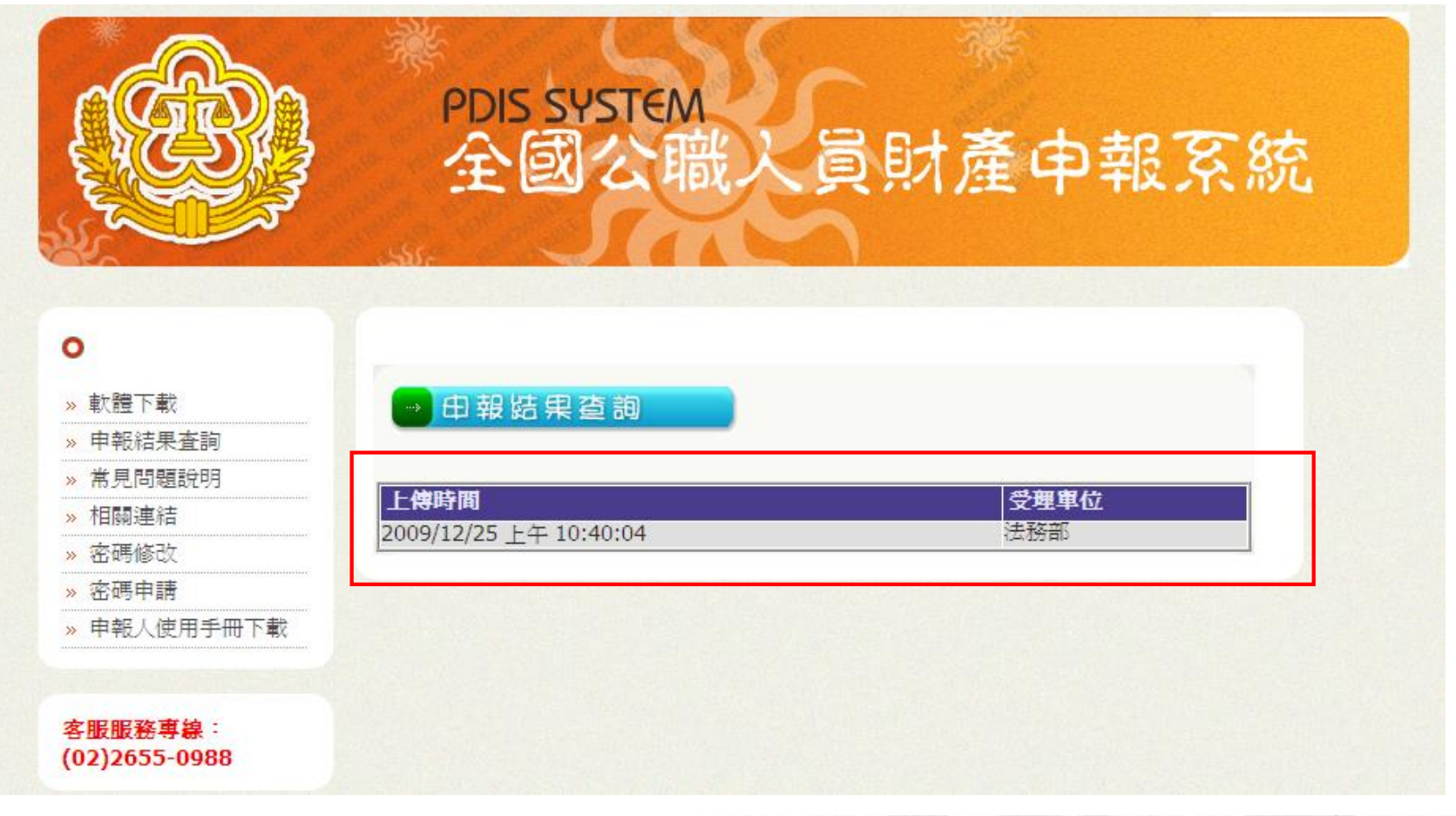

## 政風機構作業系統

## 後台管理系統操作說明

Copyright 2006 Trade-Van Internet Services Co. All Nights Reserved.<br>TRADE-VAN INFORMATION SERVICES 20.

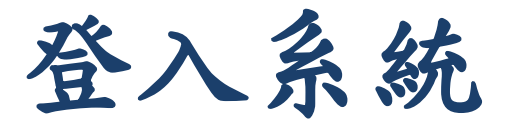

- ․無須下載及安裝軟體
- ․連結**https://pdis.moj.gov.tw/P100/P101-1.aspx** 輸入帳號密碼登入

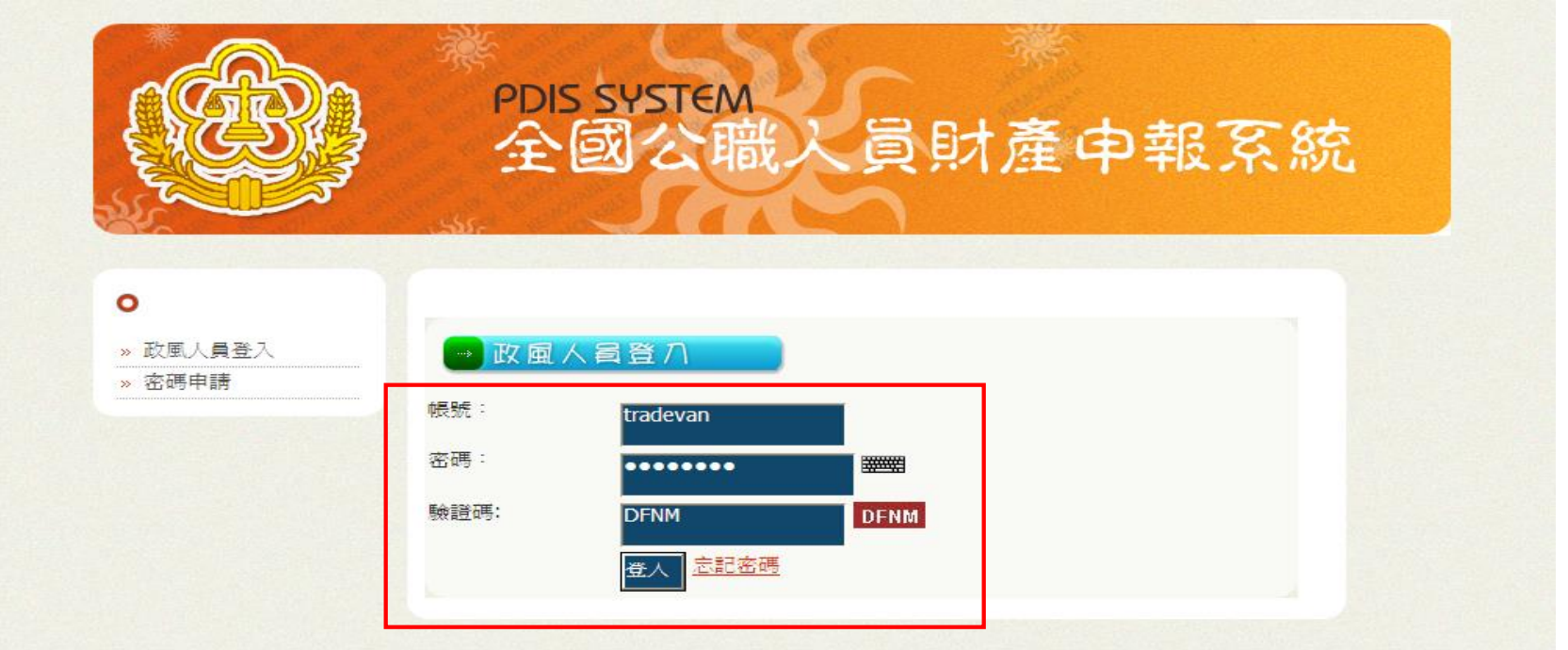

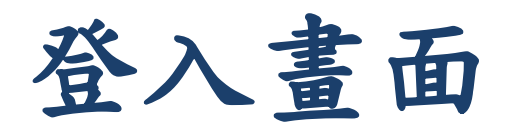

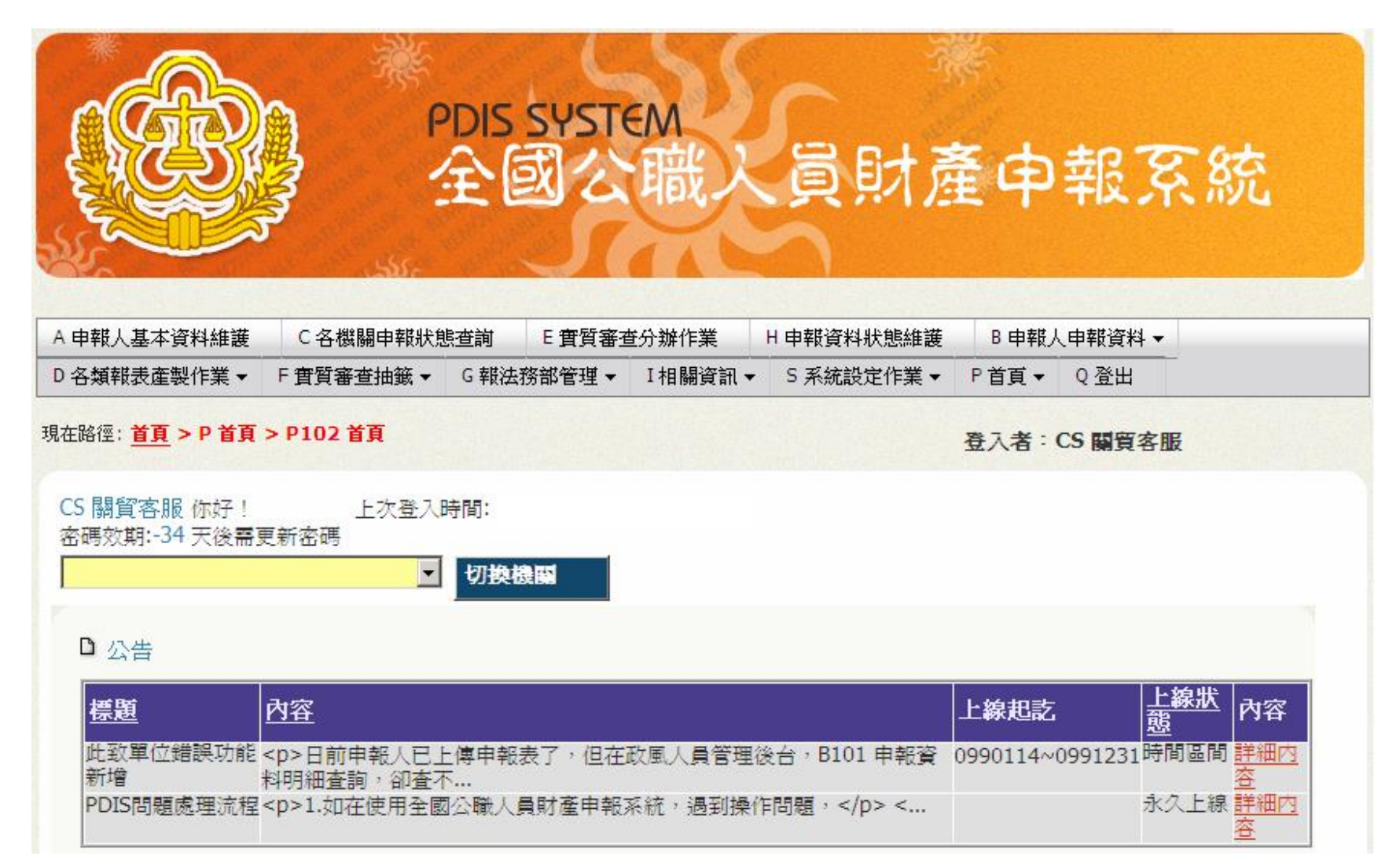

# 查看各項公告

- ․公告:由政風司/資訊處所公佈之公告。
- ․待辦案件:政風人員使用"報法務管理"之退件案件或 填寫通知;政風司/資訊處"待辦案件通知。
- 函例稿範本下載。
- 其他函釋下載。

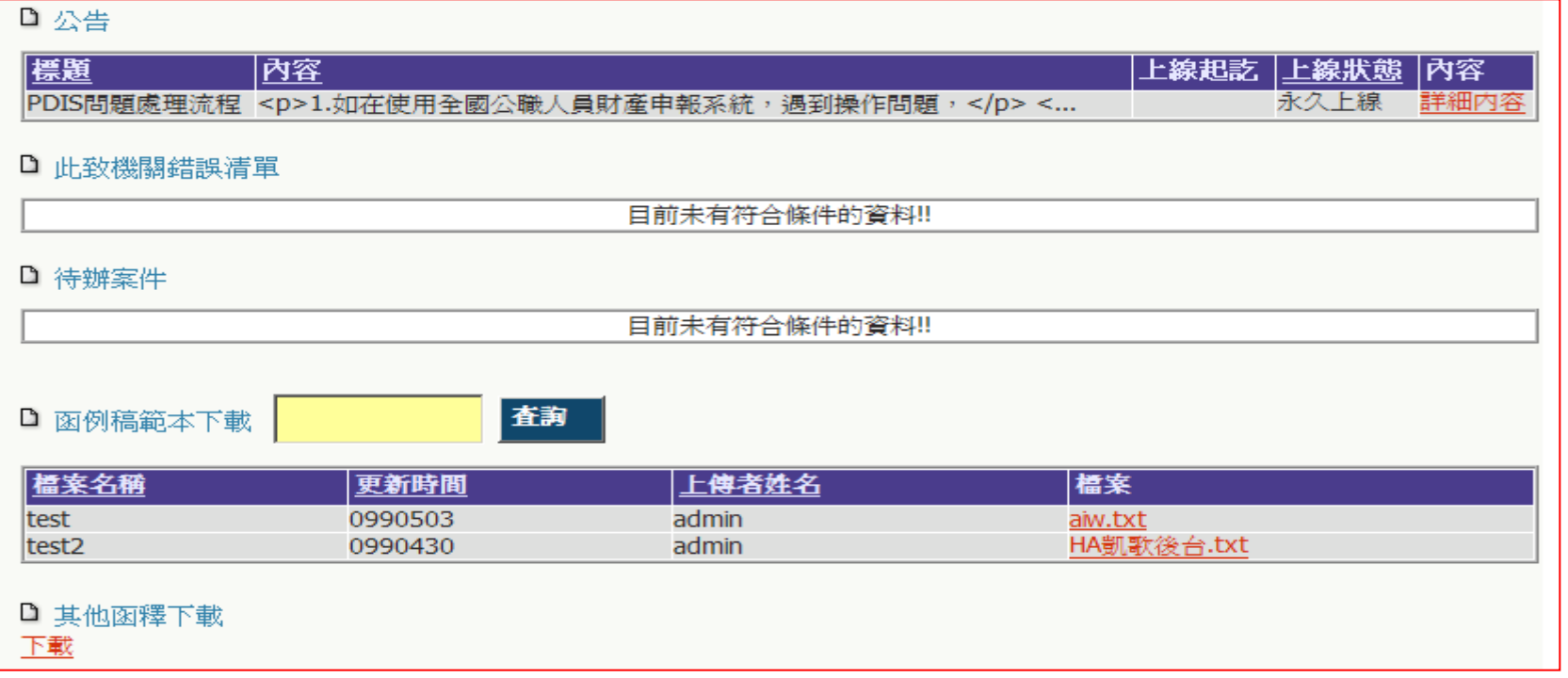

# 申報人基本資料

- ․可在此進行新增、修改、刪除申報人基本資料。
- ․若申報人使用財產申報系統時出現「查無此人」,請在 此功能新增基本資料。

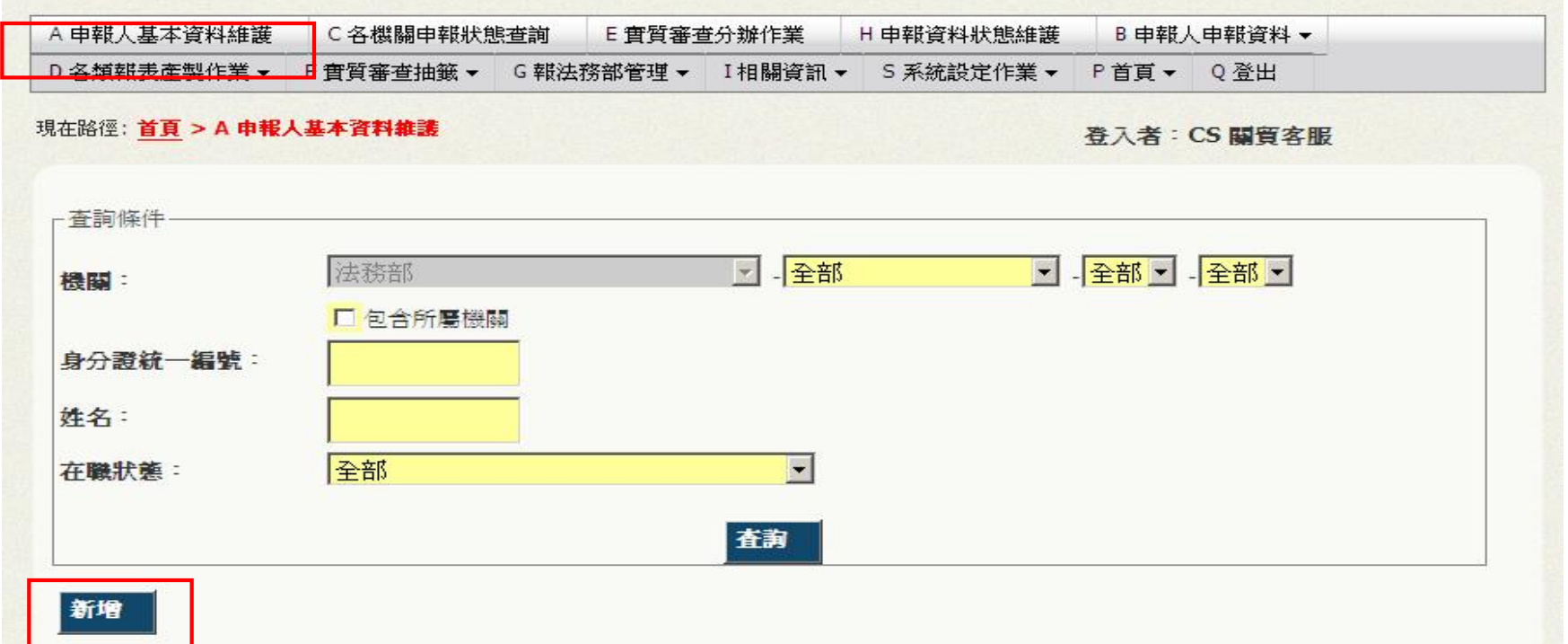

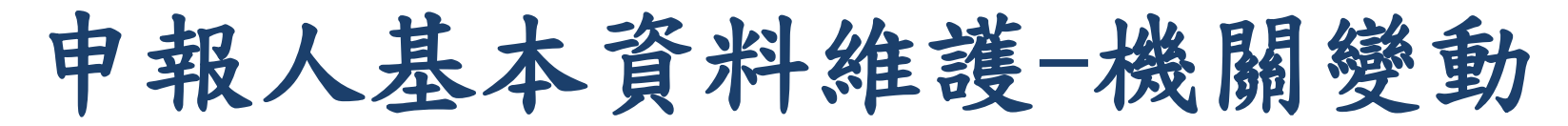

- ․請點選機關變動進行申報人財產申報資料移轉。
- ․機關調動,並不會把"申報人"做移轉。即新機關仍需 做該異動人員資料之新增 。

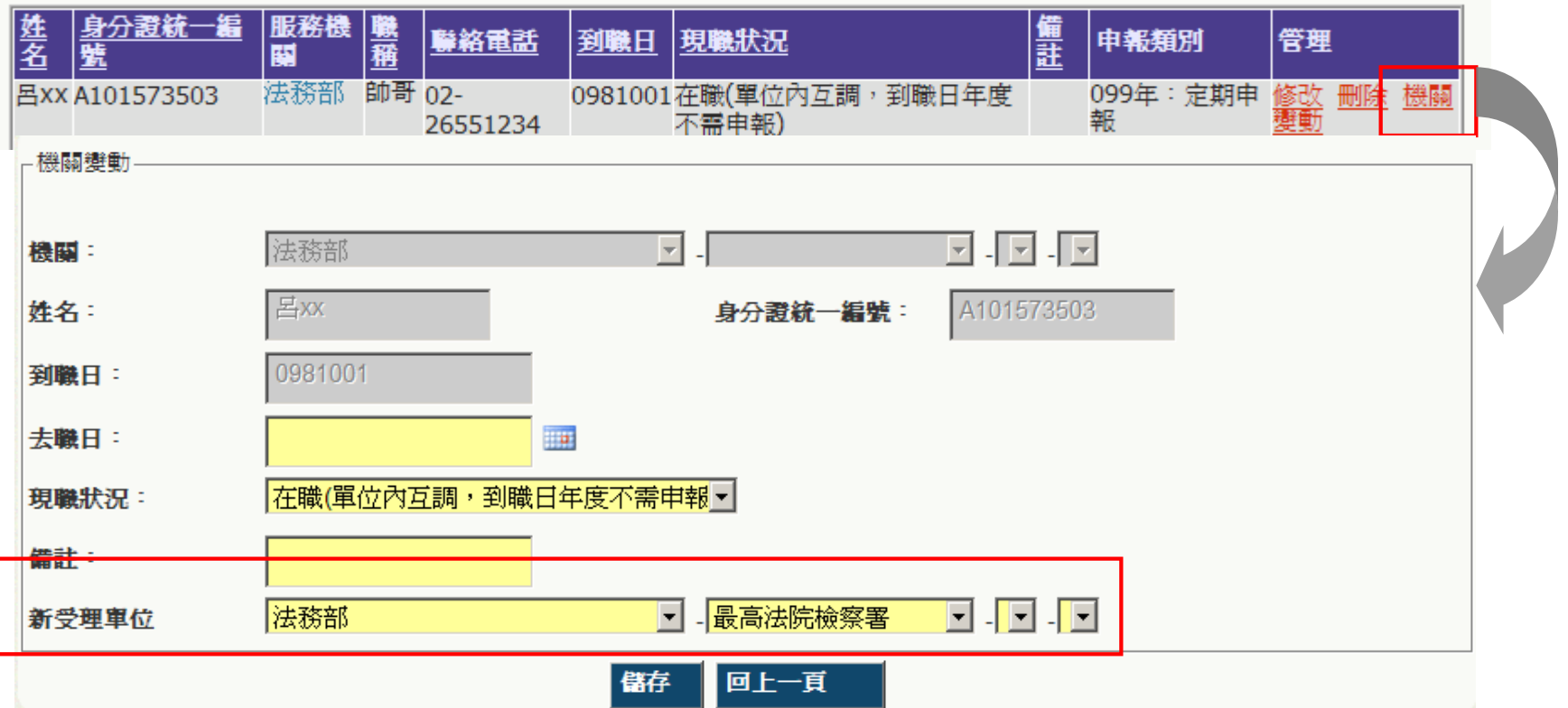

# 申報人申報資料-申報資料明細查詢

- ․查詢申報人申報之明細資料。
- ․民眾查詢列印:查詢申報者申報之明細資料,但會隱藏 個人私密性資訊。

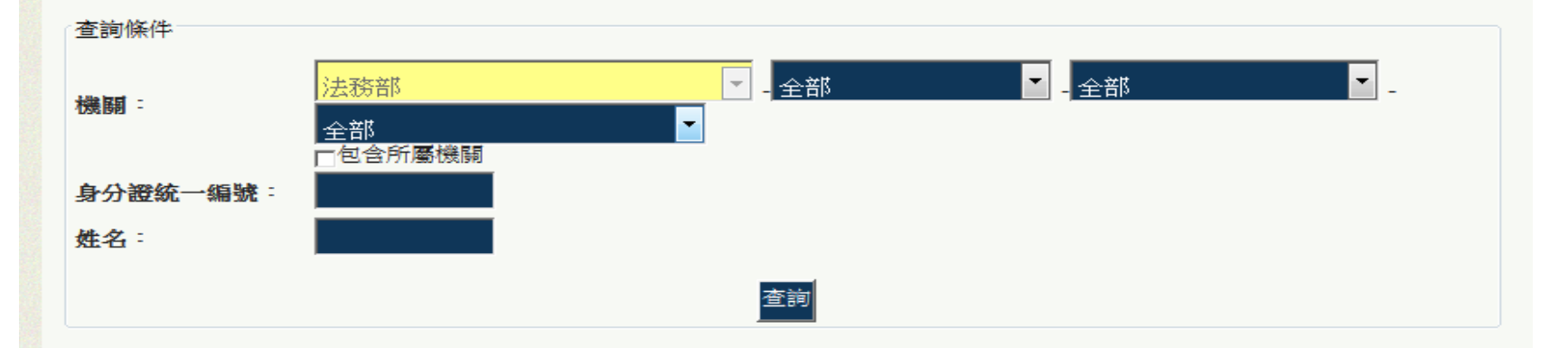

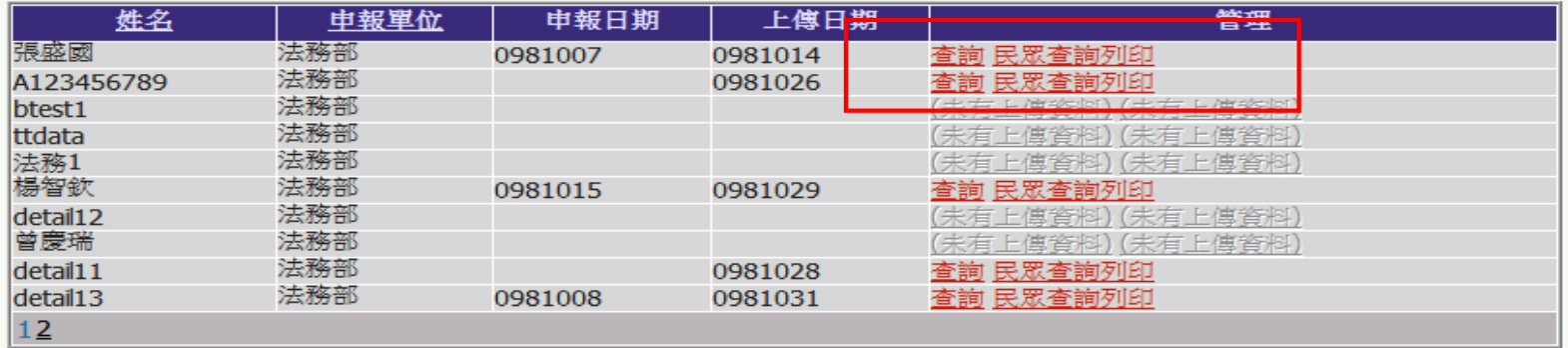

# 申報人申報資料-申報資料紙本上傳

- ․申報人若未使用財產申報系統申報,可在此進行申報人紙 本資料上傳作業。
- ․登打基本資料及配偶及未成年子女資料,並將申報表的電 子檔上傳(申報資料盡可能做成PDF檔)。

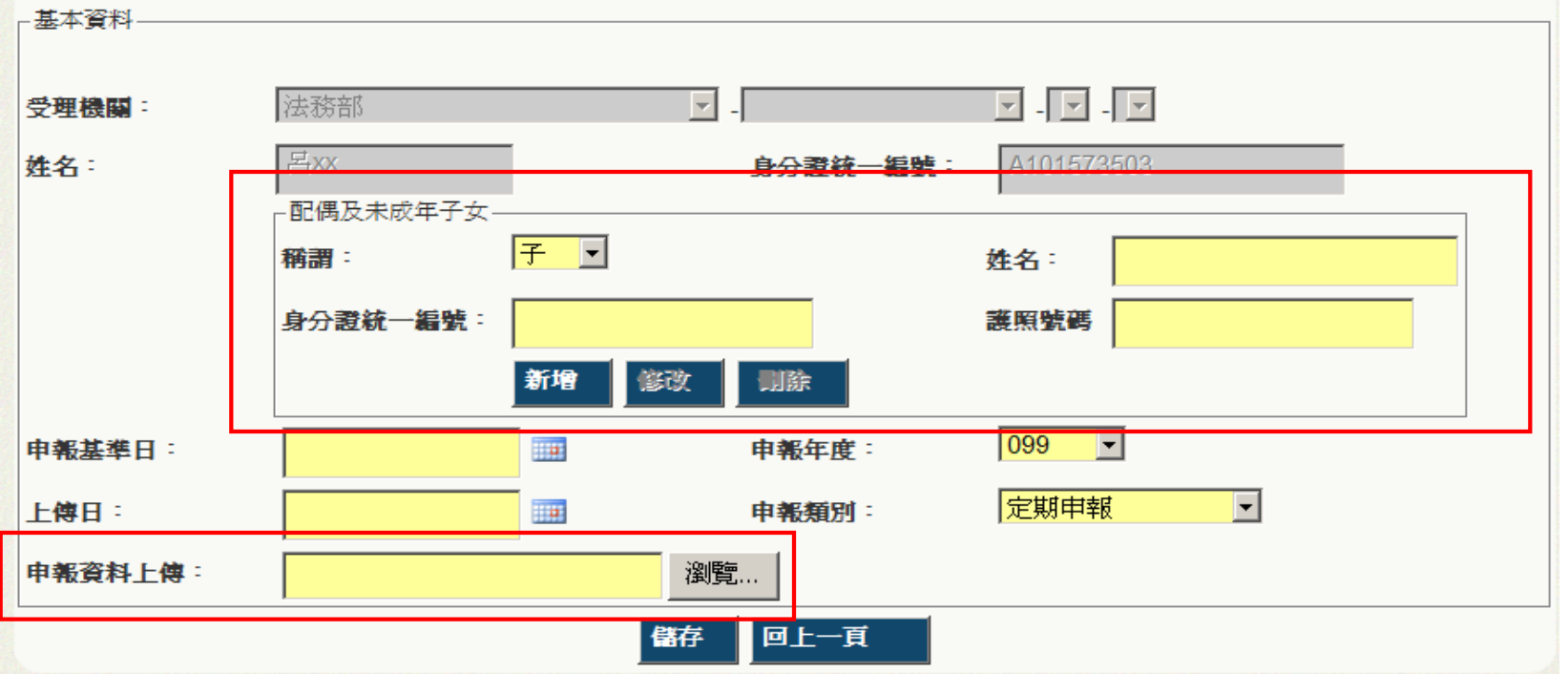

各機關申報狀態查詢

### ․可依機關、申報年度、申報種類進行查詢

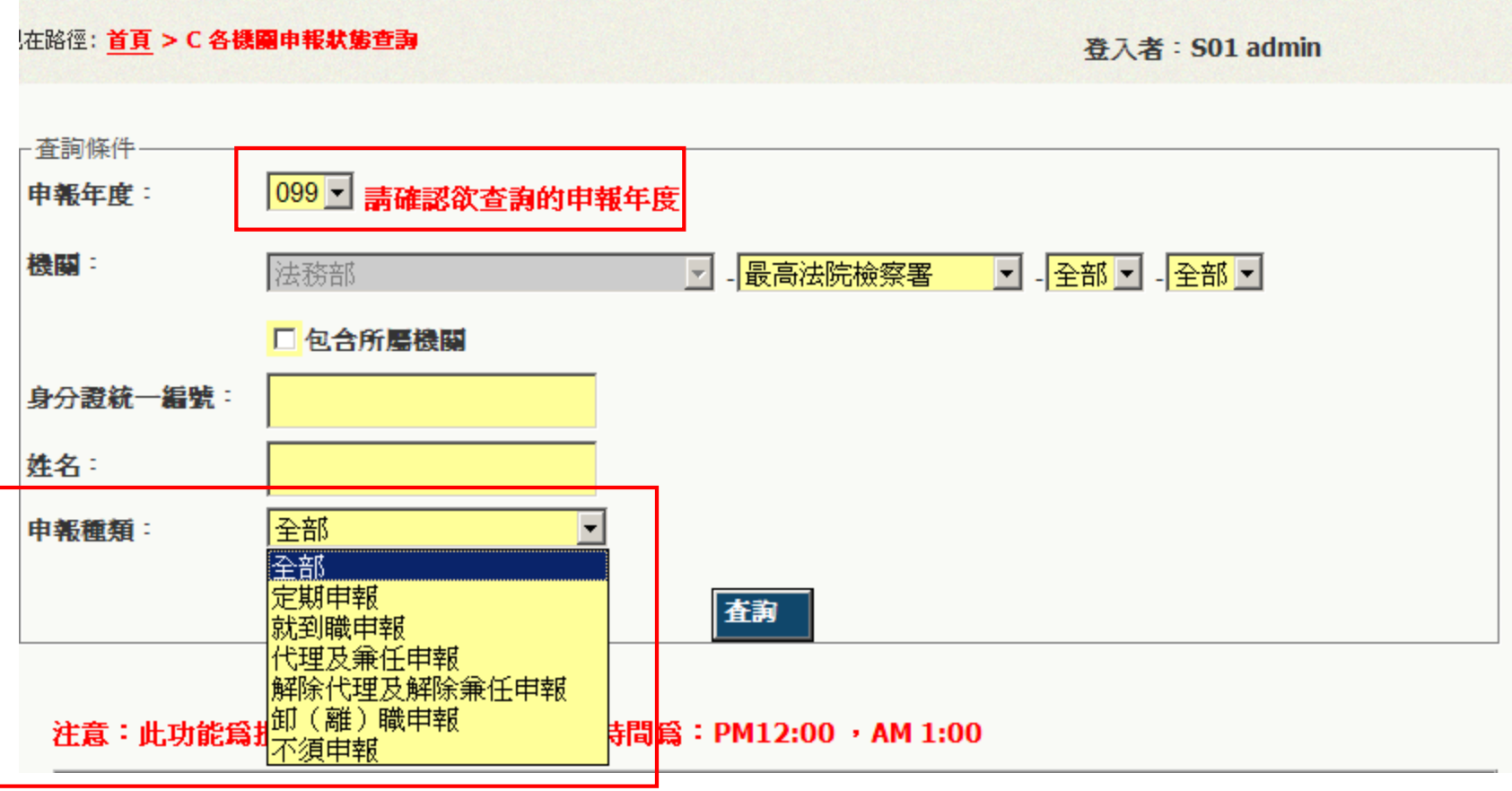

## 實質審查抽籤-抽籤作業

- •若重複抽籤,則會將之後資料刪除,再重新產生一份名單
- ․實質審核即以抽籤前最後一次上傳資料為審核資料 (請政風人員不要在正式網站上,做抽籤作業之測試)。
- ․需先抽籤作業完成後,才可進行實質審查分辦作業、報法務 部管理之功能 。

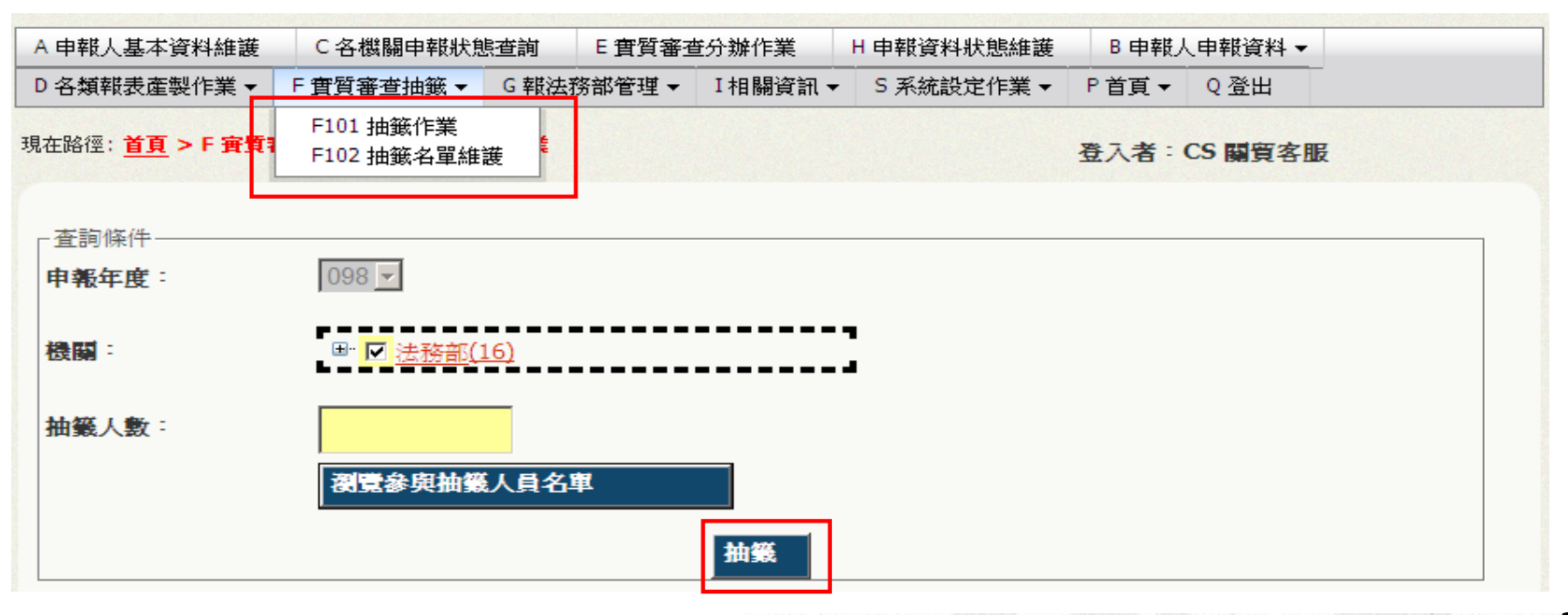

# 實質審查抽籤-抽籤名單維護

․抽籤後,可至此功能裡進行名單查詢、刪除、新增維護。

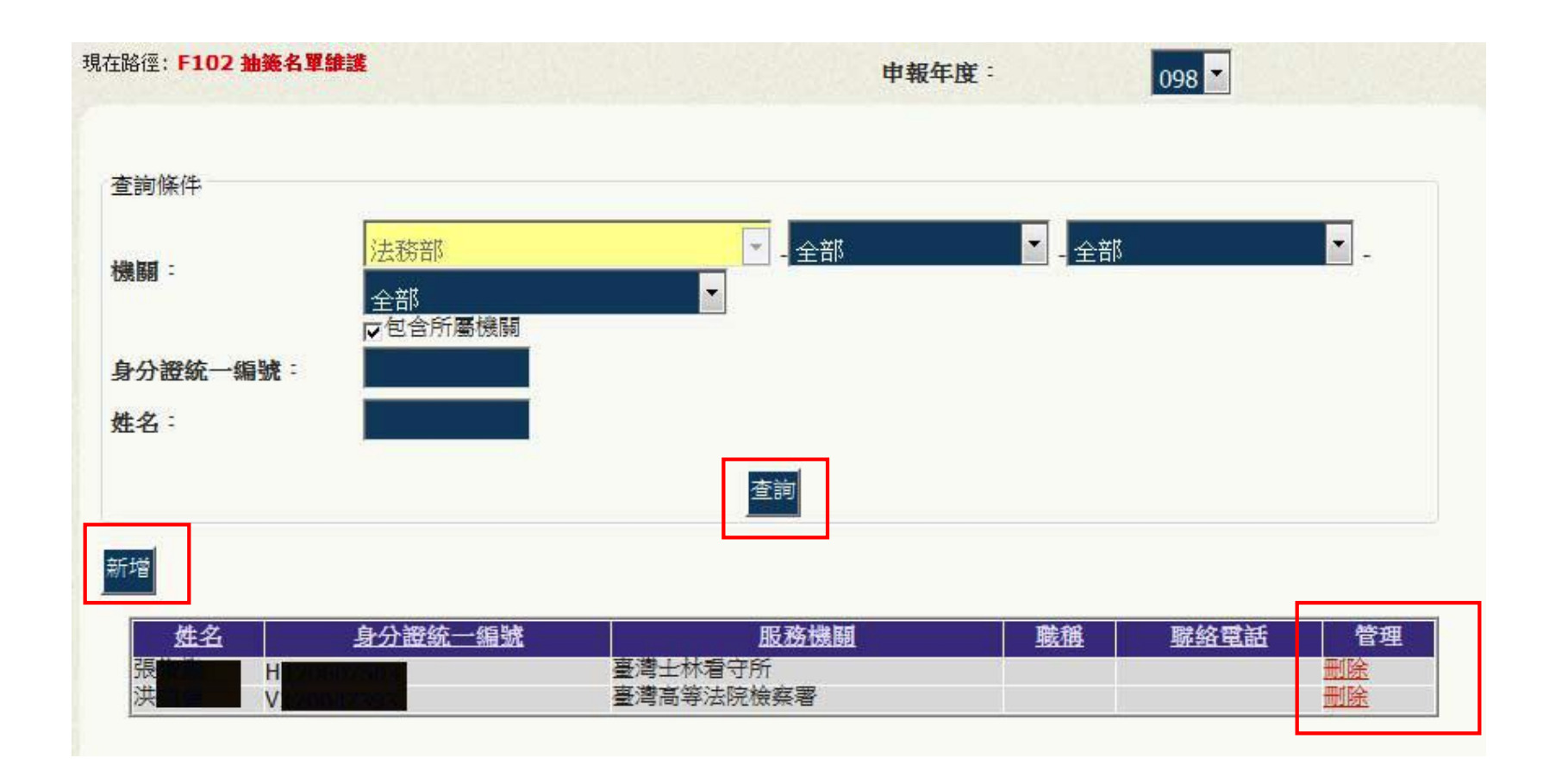

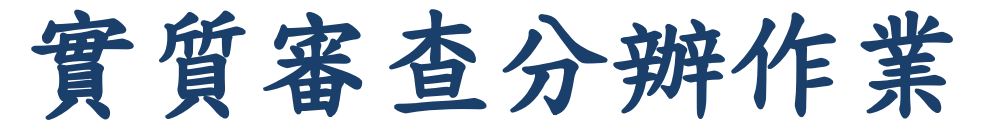

- ․若產生清單為空白,請確認是否已先進行抽籤作業,若未 先進行抽籤作業,此功能將無法產製名單。
- ․登供各查調機關資料產製,報表包含:財稅資料中心、銀 行、地政、監理站。

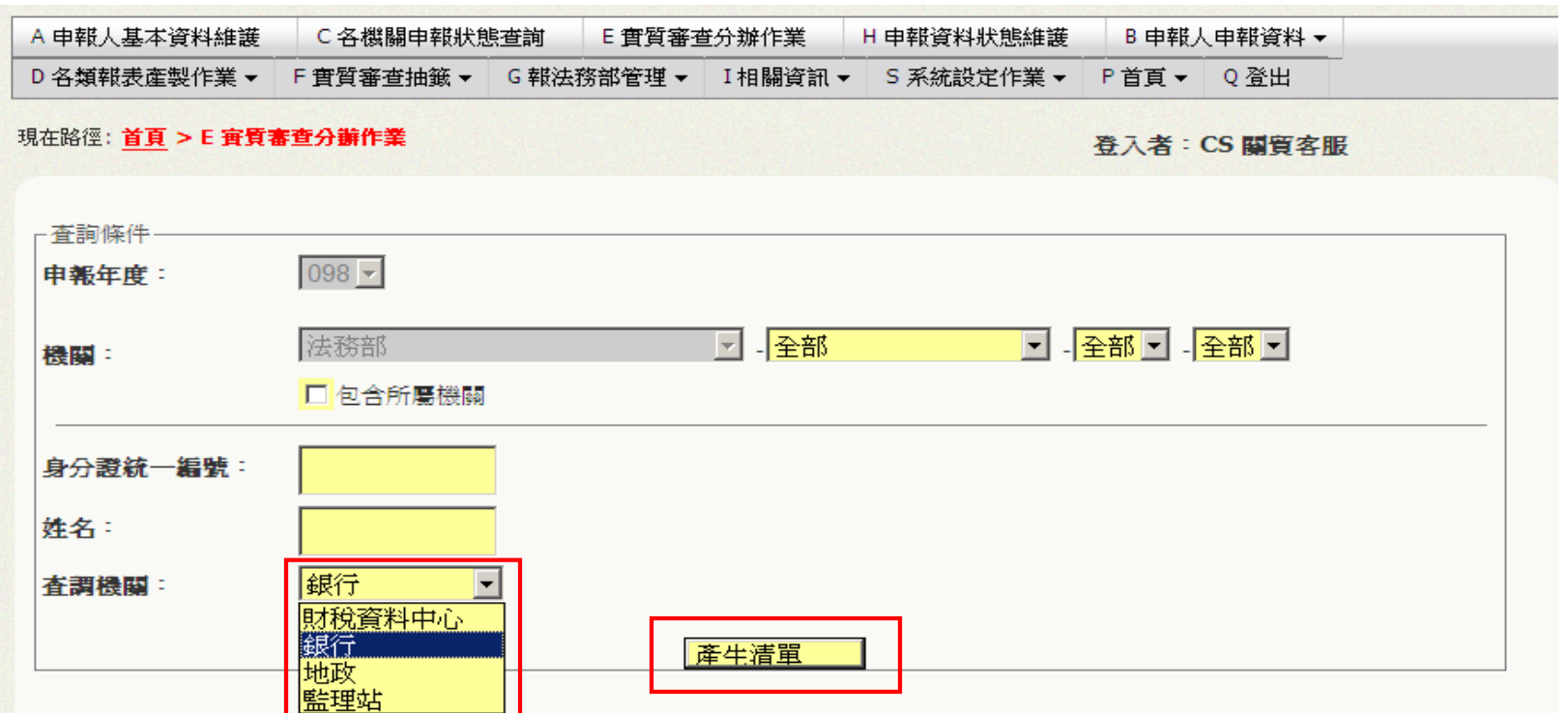

# 報法務部管理-裁罰陳報單管理

- ․針對需裁罰之申報人員審查及撰寫報告。
- ․填寫裁罰單,依照不同類別裁罰。
- ․填寫完裁罰單後,送件給法務部( "送件"功能僅有一級機 關可使用,其餘機關會呈現隱藏狀態)。

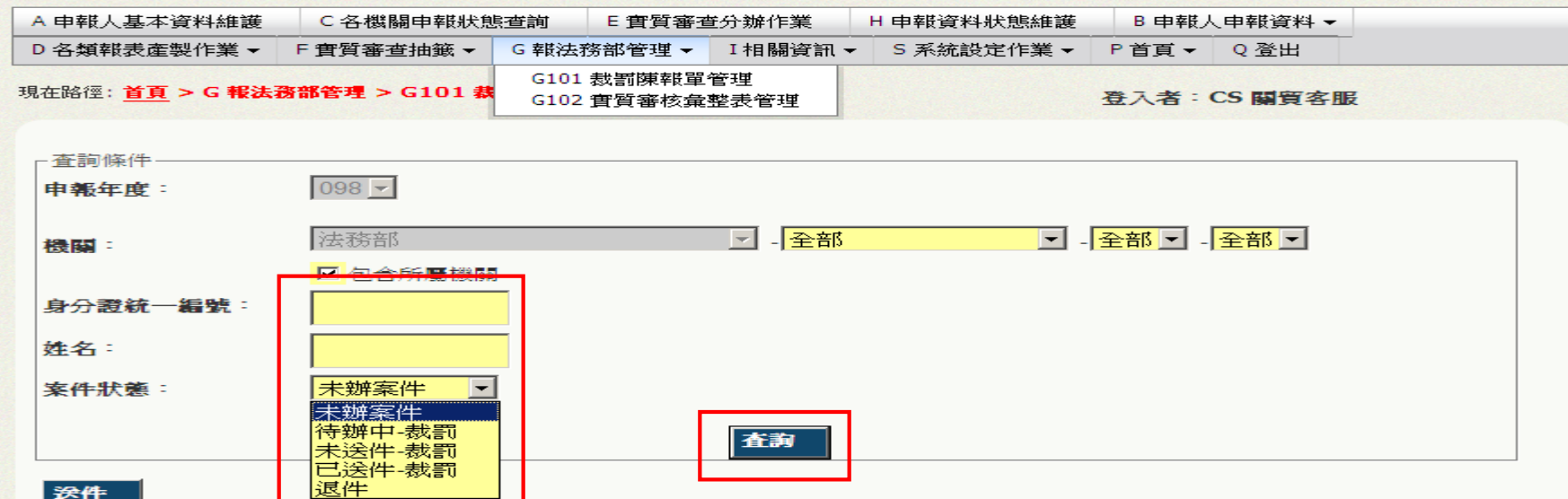

# 裁罰陳報單管理作業畫面

- ․裁罰類別:依不同裁罰類別選擇
- ․所屬政風機關(構)審查結果及處理意見:依照自己階層 之機關填寫意見,一級機關可瀏覽二~四級機關,權限 以此類推。

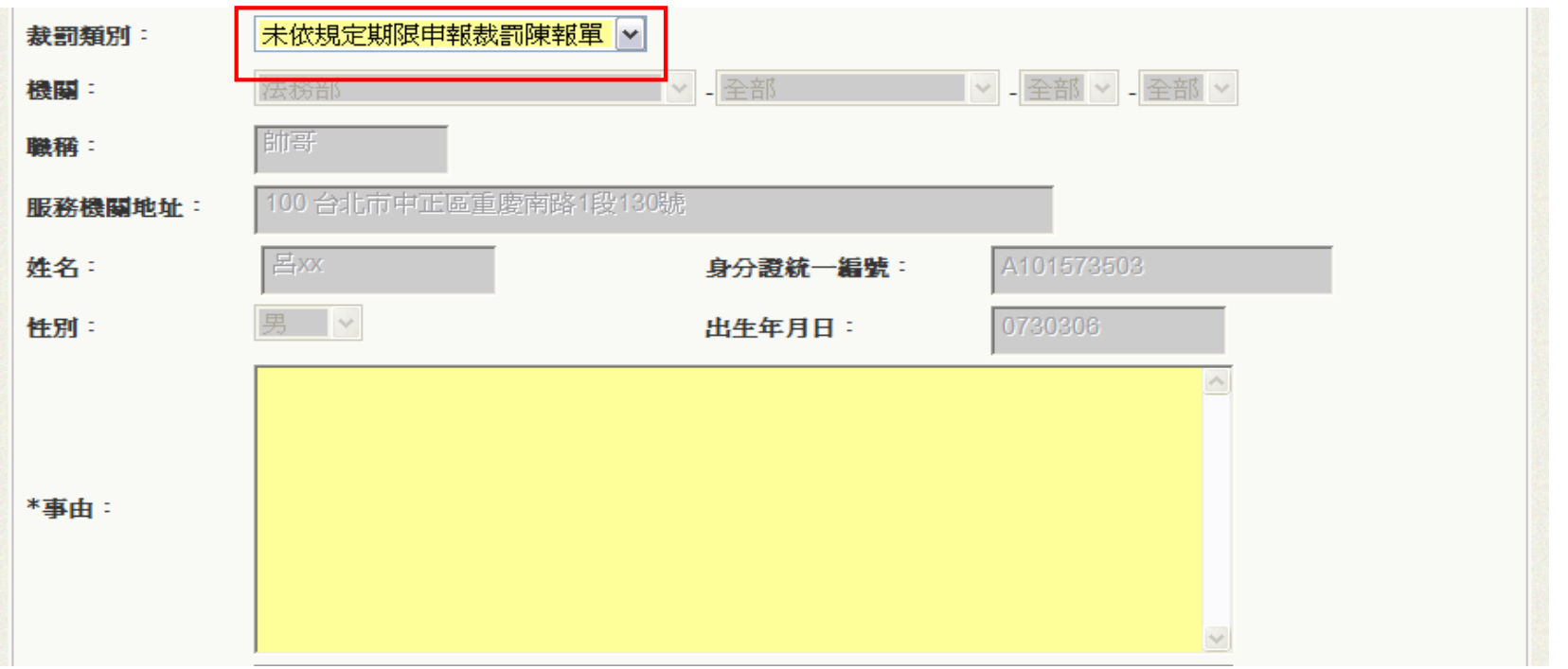

# 報法務部管理-實質審核彙整表管理

․申報內容:若使用申報軟體上傳,系統預設帶出申報表資 料彙整,如使用紙本上傳,則無資料顯示。

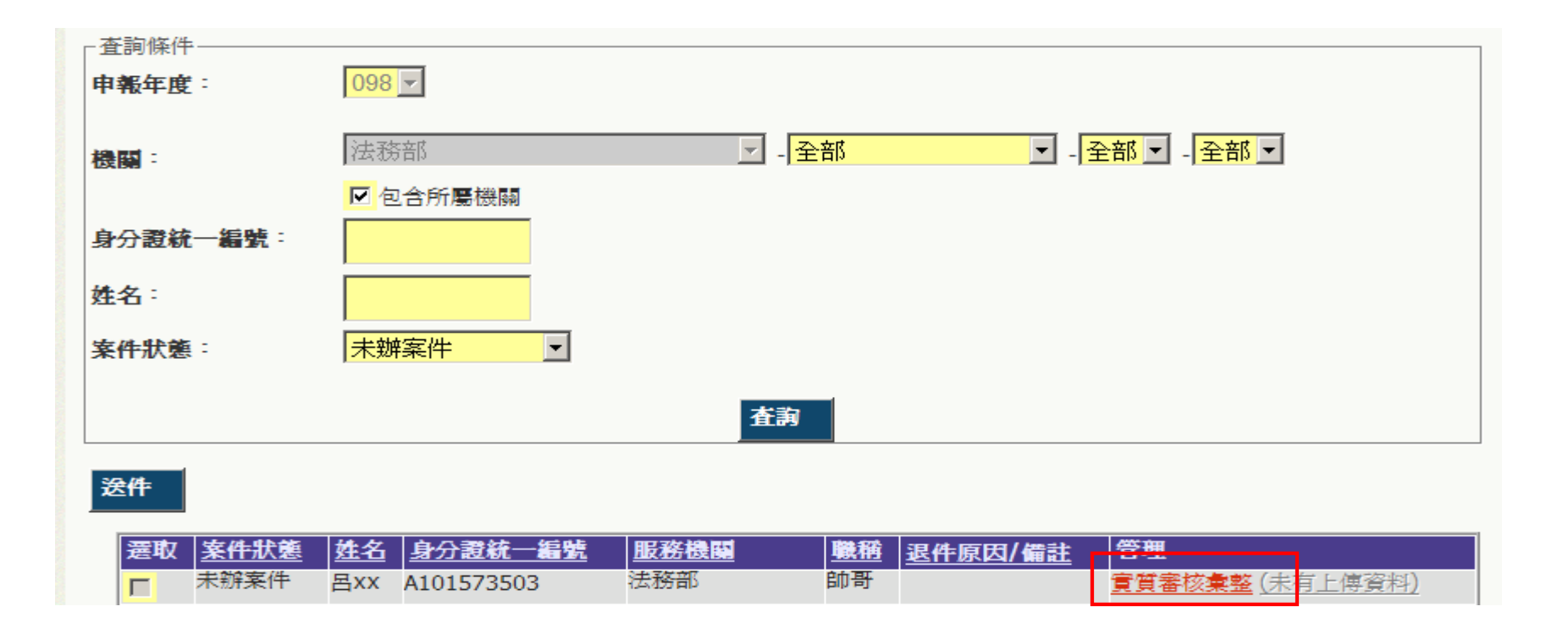

# 實質審核彙整表管理作業畫面

․所屬政風機關(構)審查結果及處理意見:依照自己階層 之機關填寫意見,一級機關可瀏覽二~四級機關,權限 以此類推。

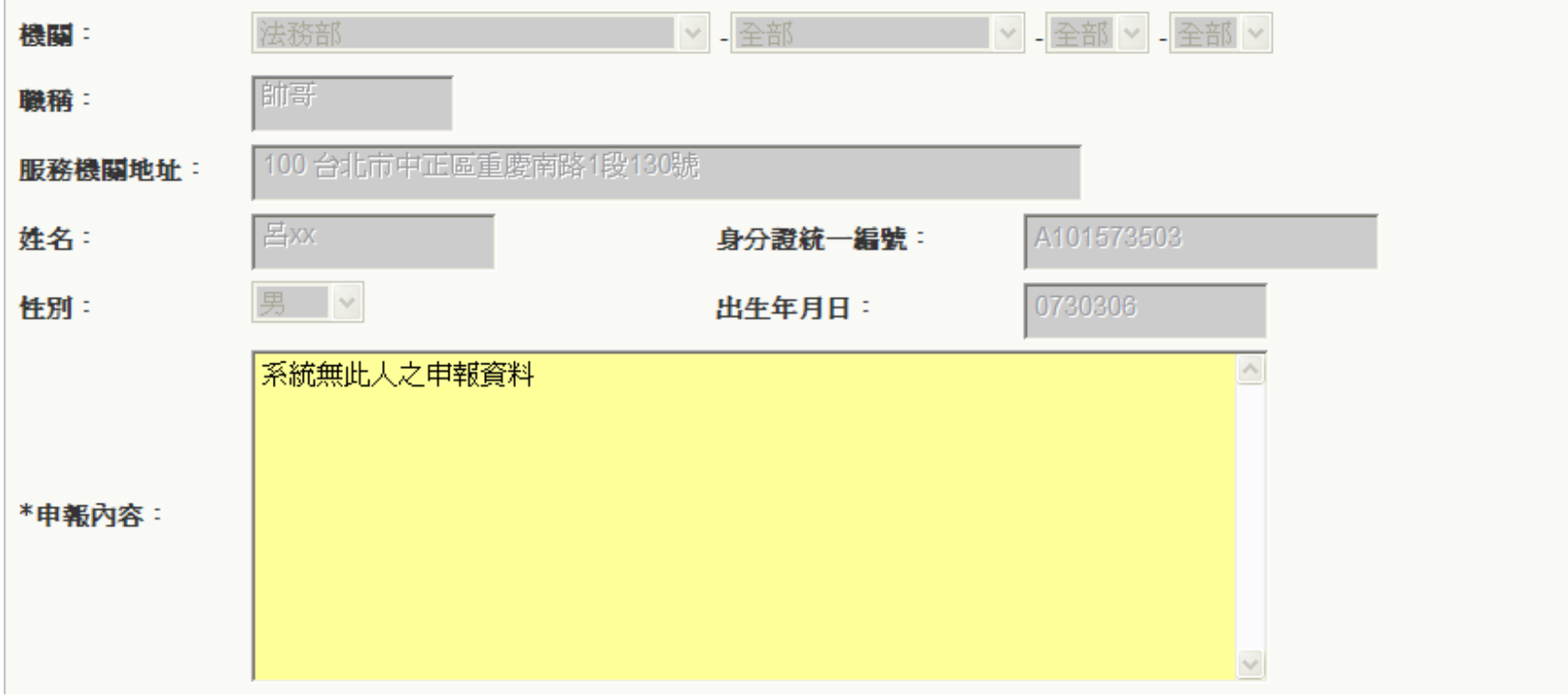

# 常見問題說明 **Q&A**時間

TRADE-VAN INFORMATION SERVICES <sup>4</sup>0.

## 常見問題 **1\_**登入密碼

### **Q1.**申請密碼時系統出現「查無此人」

A.該帳號不存在,請聯絡政風人員查詢"後台管理系 統"是否有新增該申報人基本資料。

### **Q2.**申請帳號後要如何查詢密碼

 A.請至郵件信箱查詢。帳號申請後系統會自動發送密 碼通知信。

### **Q3.**未收到密碼通知信

 A.檢查郵件信箱是否有阻擋外部信箱或檢查廣告信件 匣。

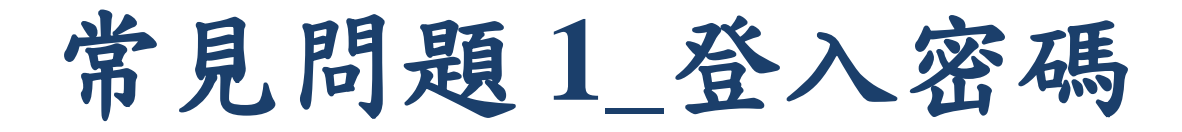

## **Q.**密碼忘記要如何重新申請

- A. 連結至https://pdis.moj.gov.tw點選「密碼修改」→
	- 「忘記密碼」進入操作。

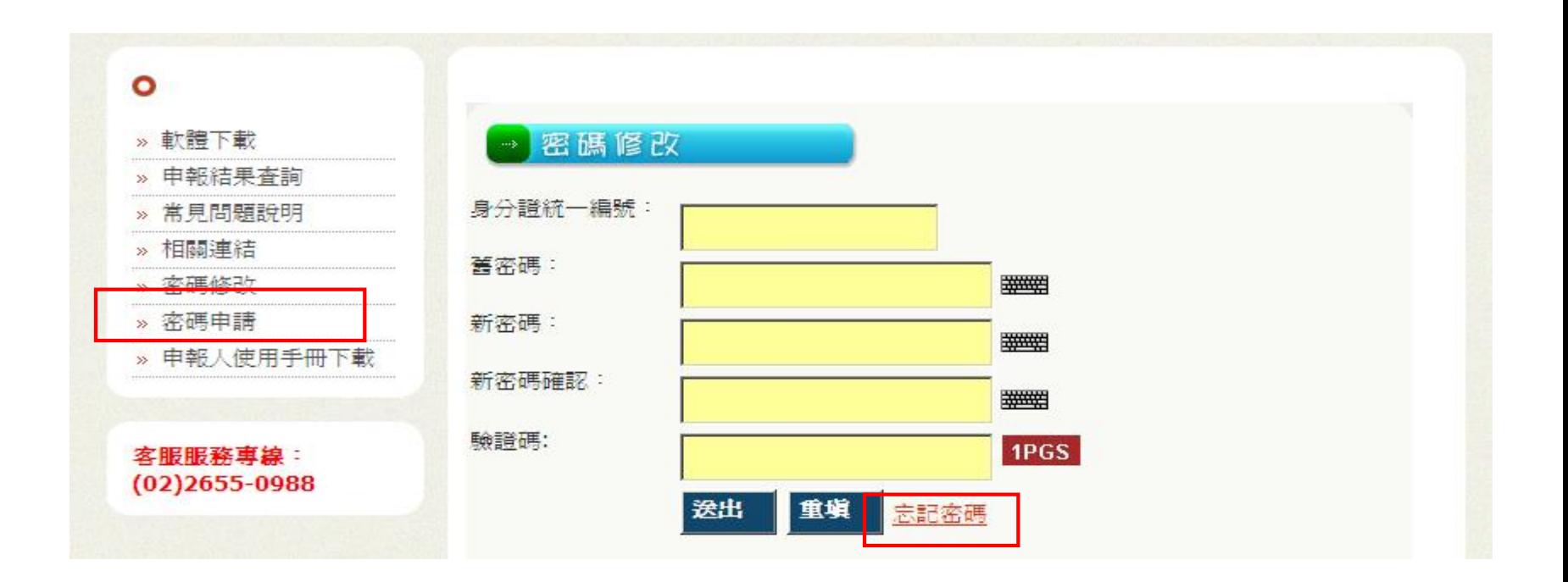

## 常見問題 **2\_**憑證登入

### **Q1.**出現連線失敗

A. 請檢查讀卡機是否連線正常。

### **Q2.PIN**碼輸入後出現簽章失敗

 A.憑證需在有效期限內才可使用。請至內政部憑證管 理中心http://moica.nat.gov.tw查詢或辦理展期。

### **Q3.**登入時出現憑證無法認證

 A.請將財產申報系統移除後。重新下載財產申報系統 安裝。

# 常見問題**3\_**此致單位錯誤 **Q1.**在申報結果查詢帶出此致單位錯誤 A.檢查上傳時此致單位是否正確,若系統帶出此致單 位為錯誤,「請參考後台管理系統/首頁/公告/此致 單位錯誤功能新增公告—操作手冊」進行修正。

**Q2.**後台管理系統查詢不到申請人財產資料 A.檢查上傳時此致單位是否正確

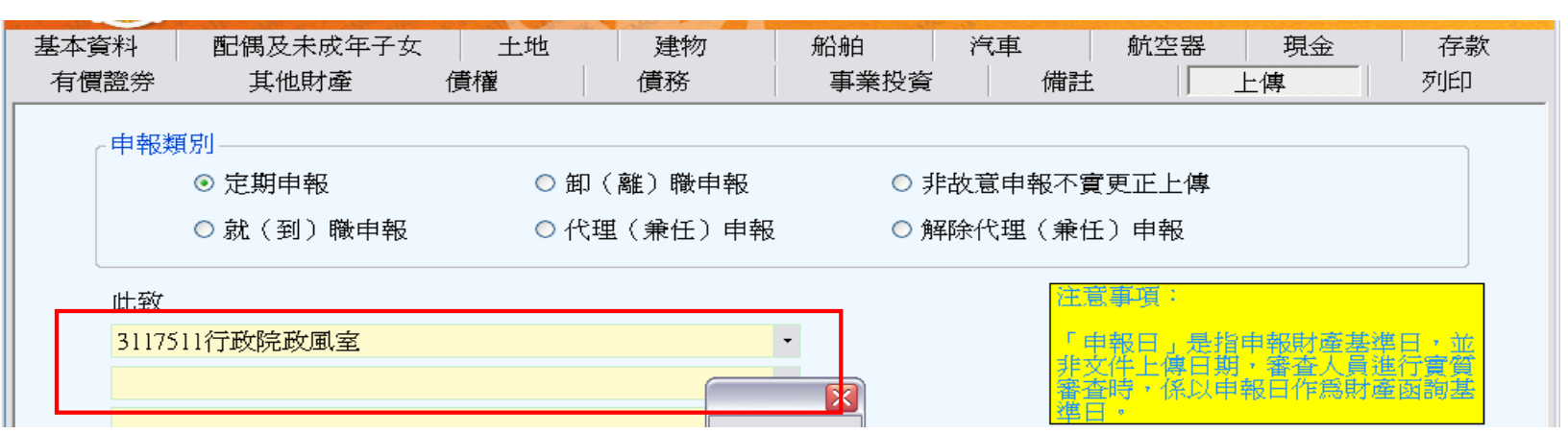

## 常見問題**4\_**無法連上網路 **Q1.**啟動系統時出現「請連上網路」 A.如網路被阻擋或無法連結網路時則會顯示該畫面。 請資訊人員協助檢查網路連線是否有阻擋或請資訊 人員協助輸入畫面上所需資料進行連線登入。

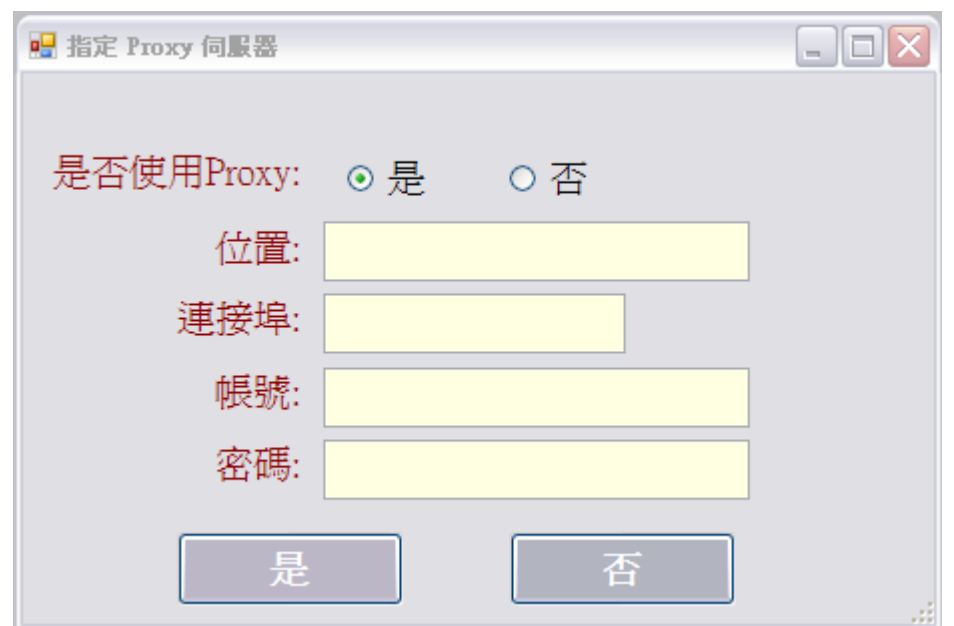

## 常見問題**5\_**其他

## **Q1.**財產申報系統登打畫面無法完整顯示 A.檢查營幕解析度為「1024x768」 檢查DPI設定為「一般」

**Q2.**有操作問題要如何求助

TRADE-VAN INFORMATION SERVICES <sup>49</sup>

# 操作問題如需協助時**……**

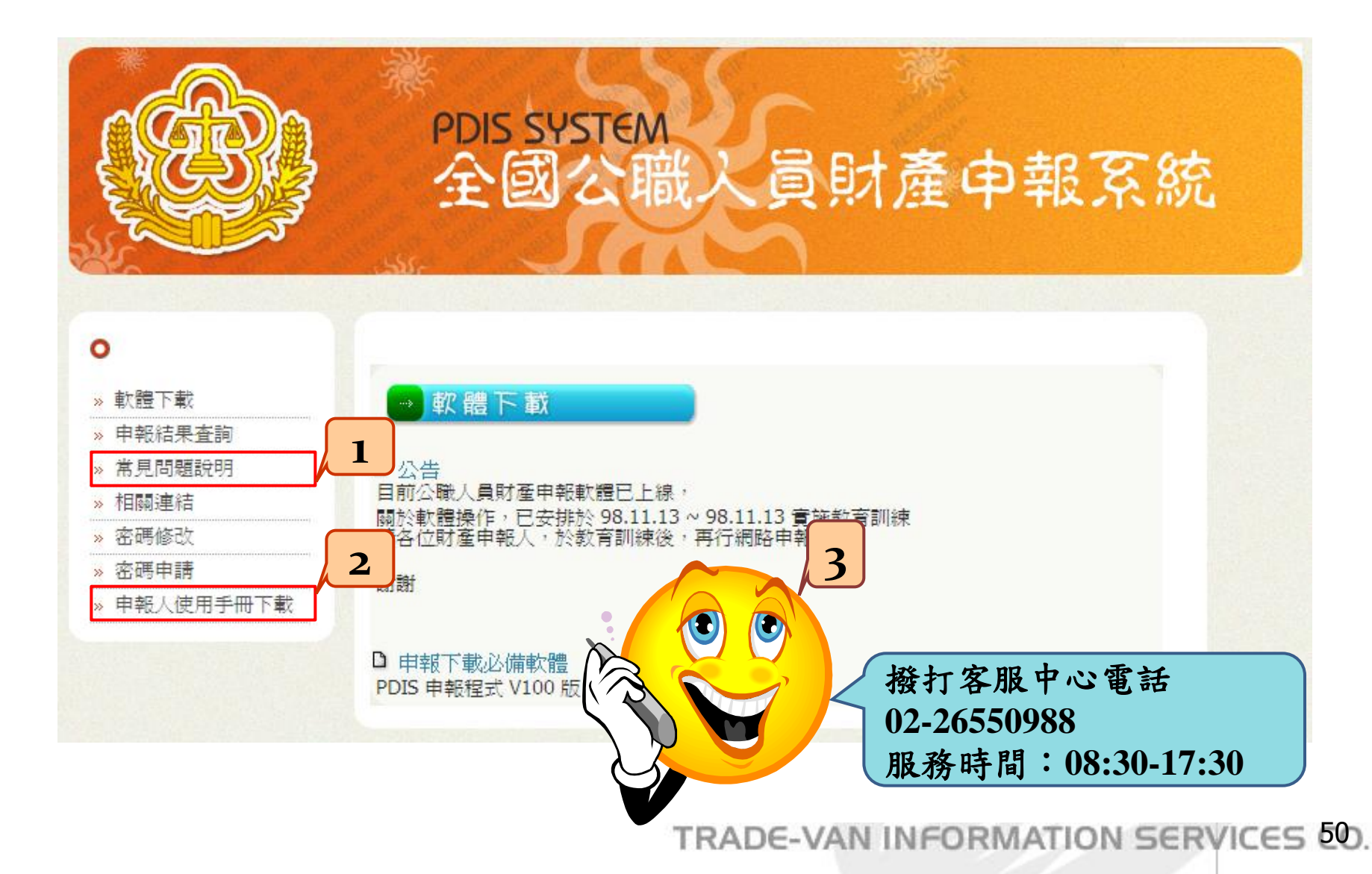